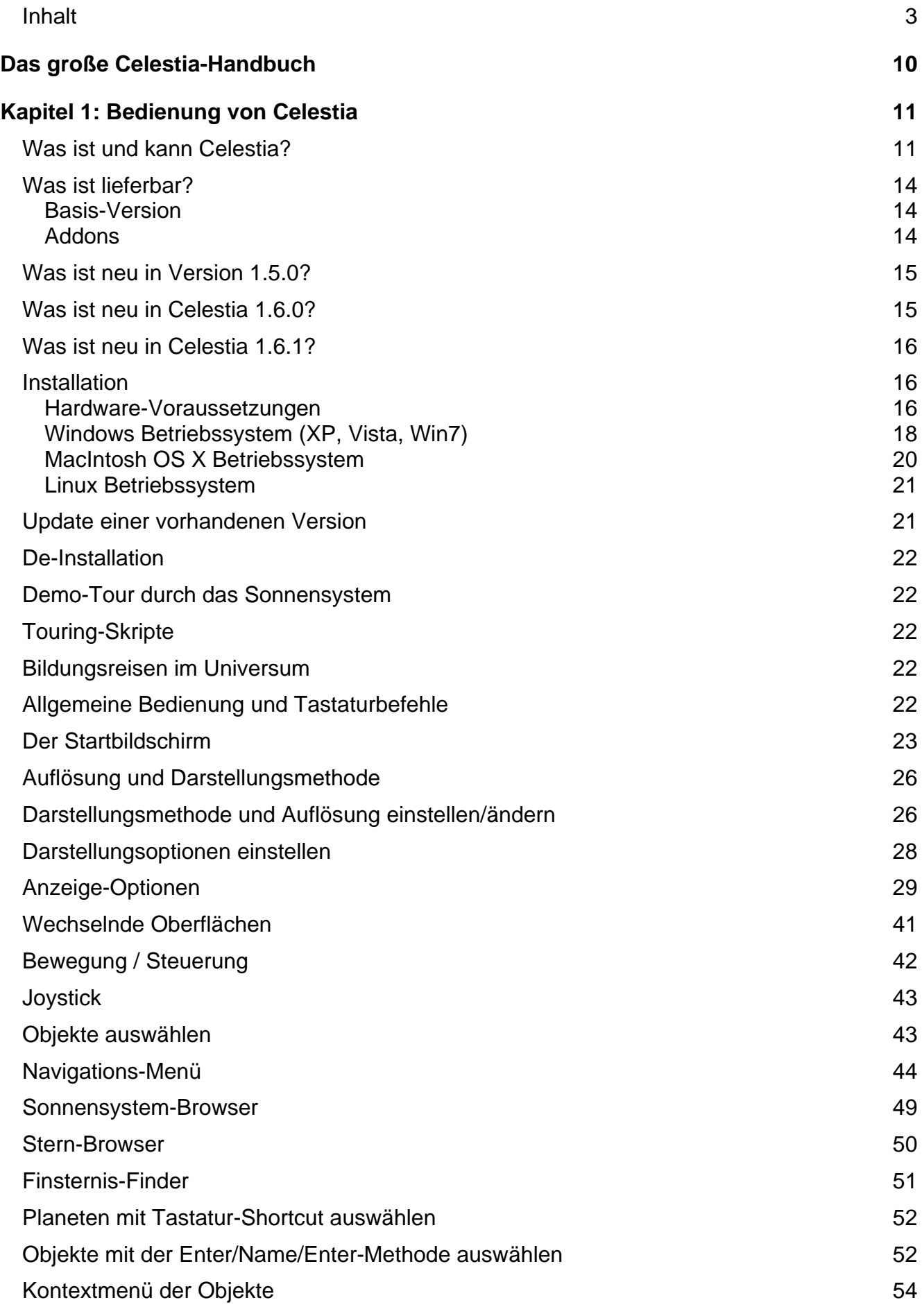

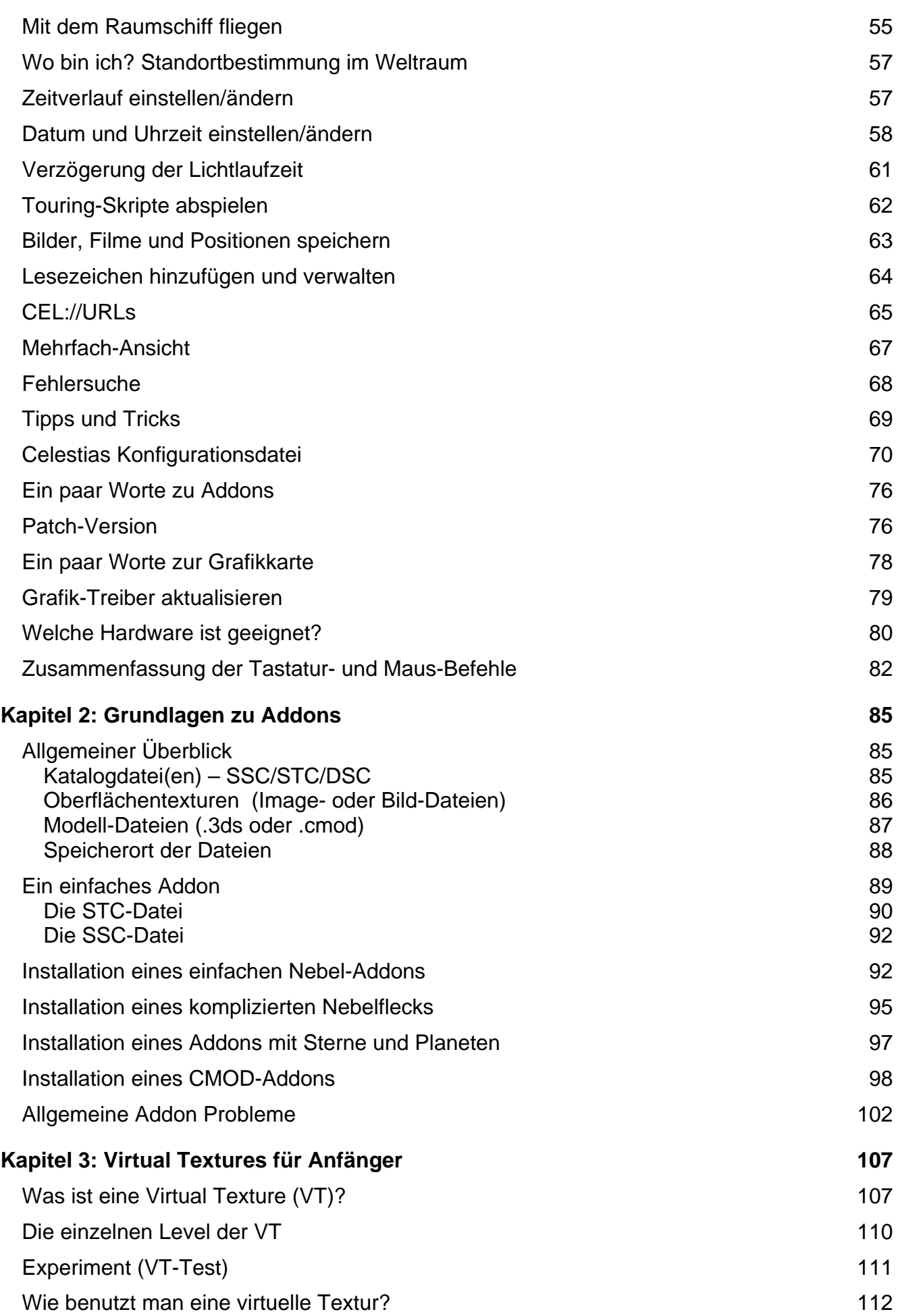

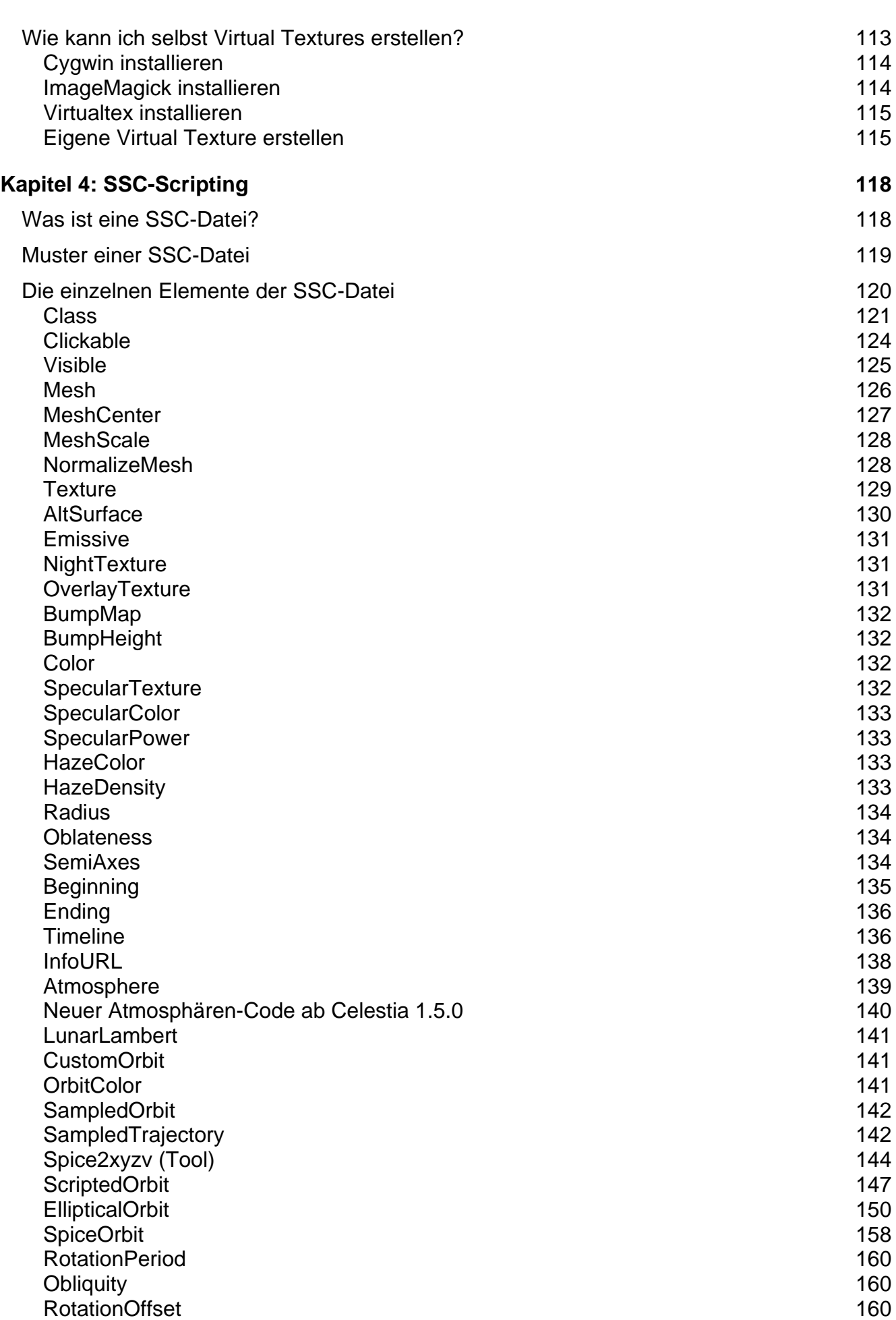

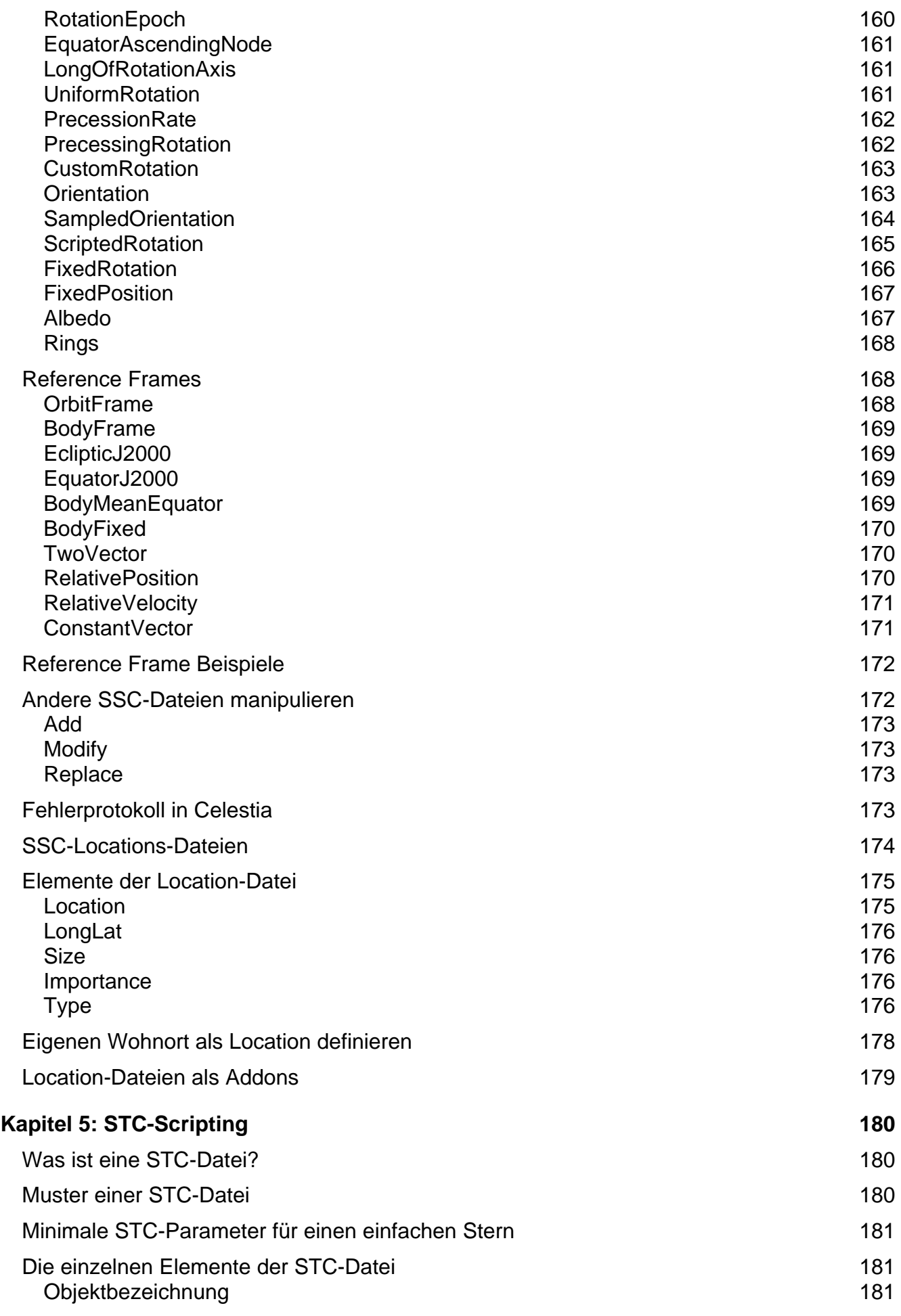

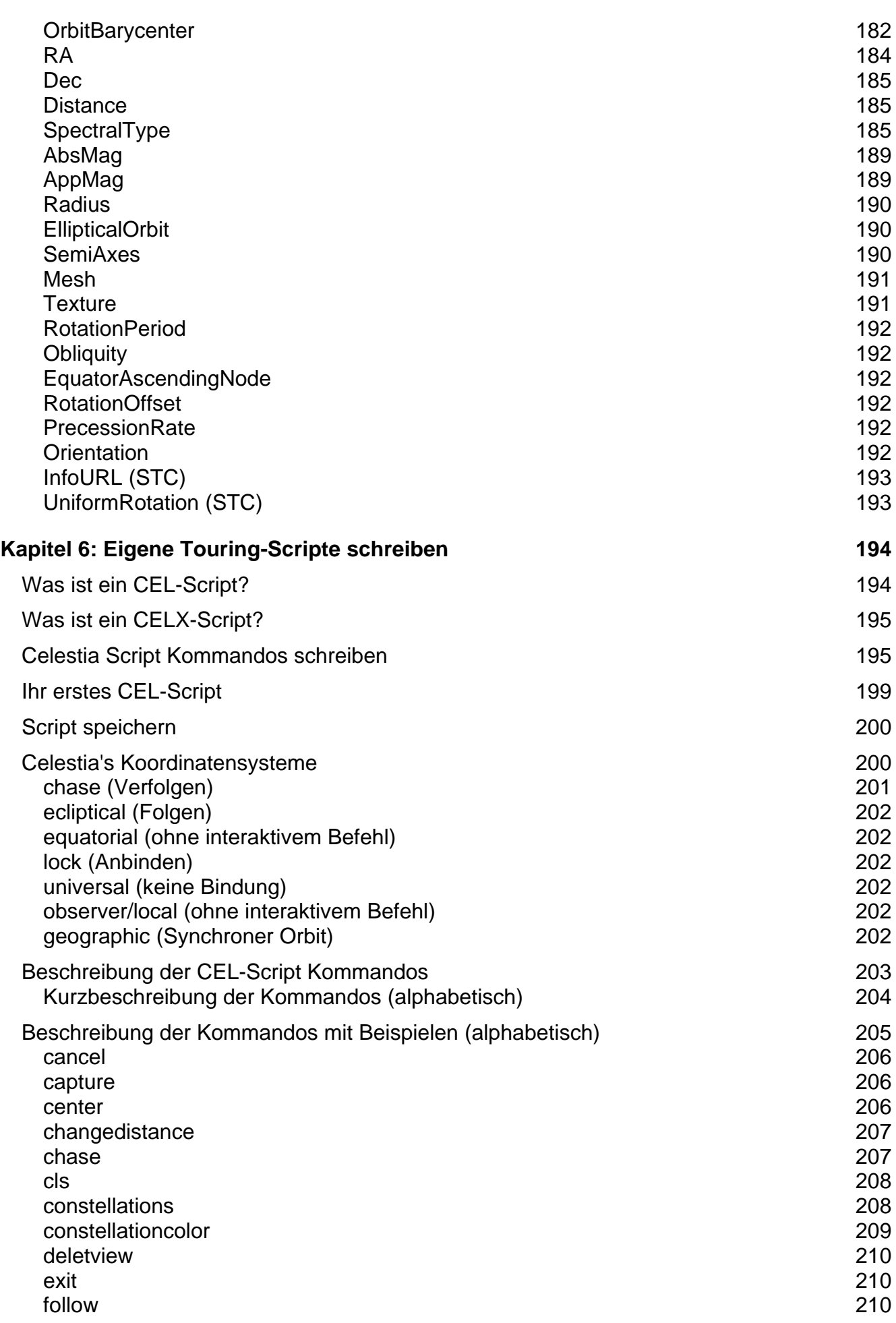

 $\overline{\phantom{a}}$ 

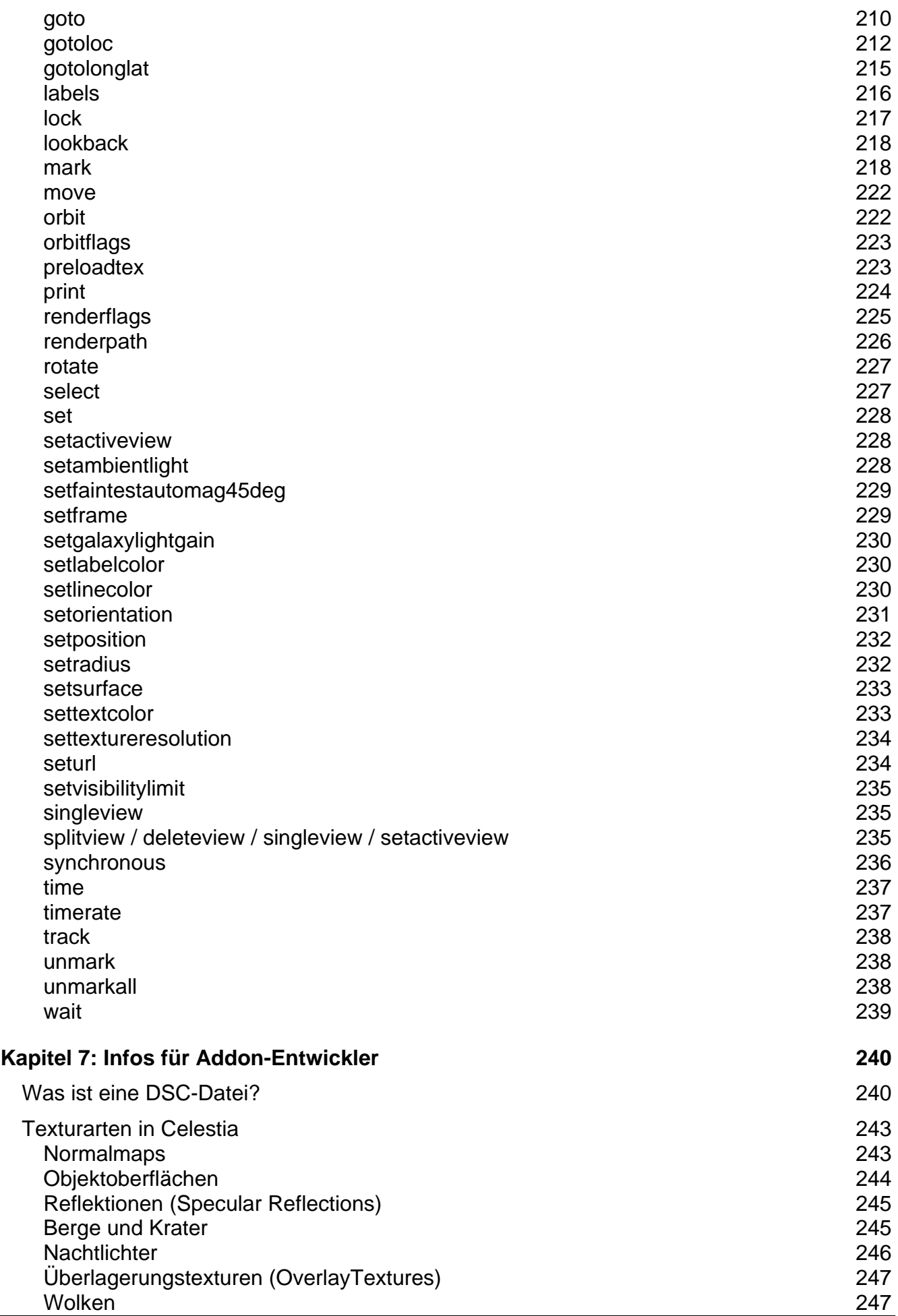

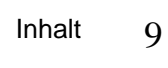

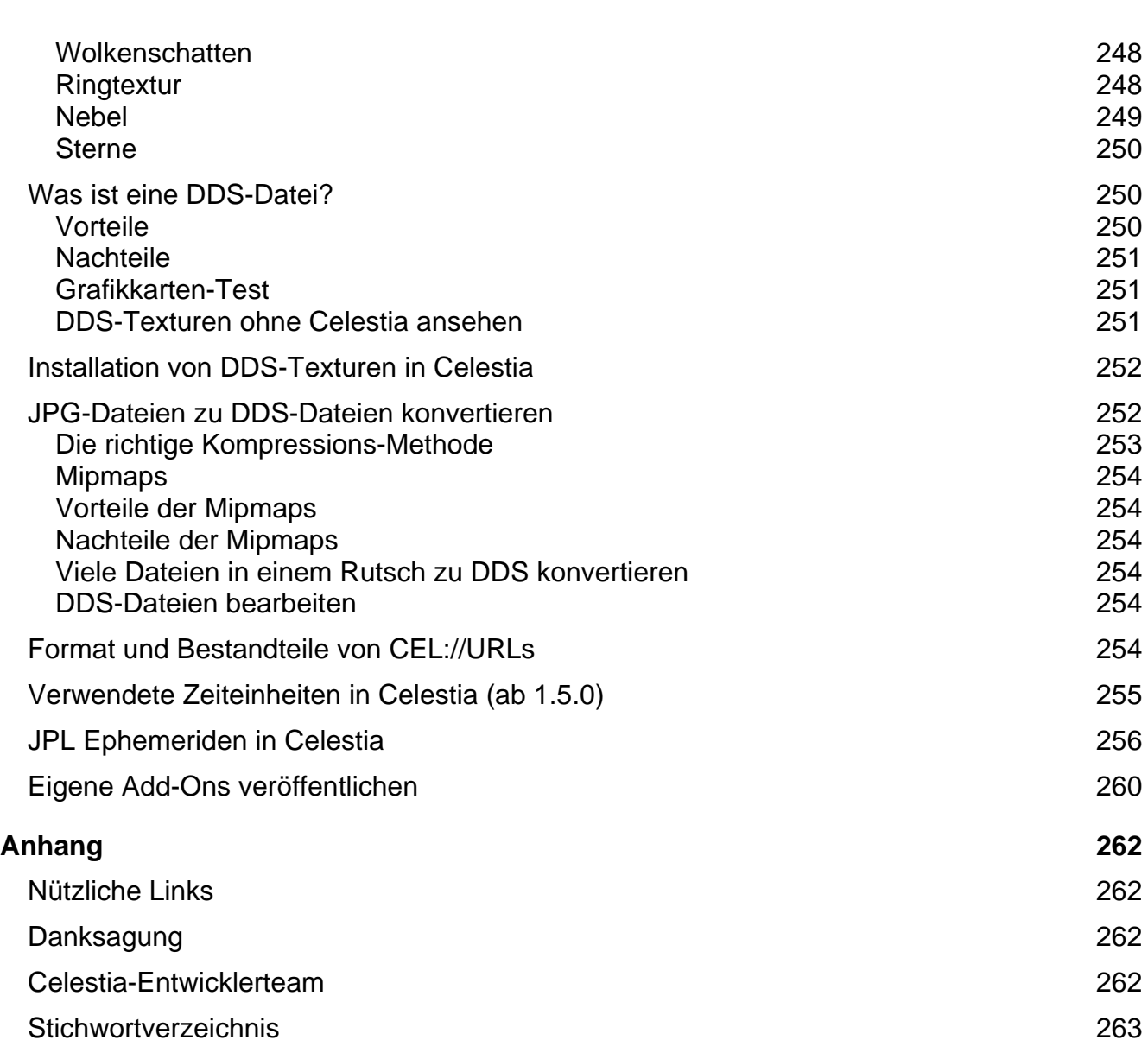

# **Das große Celestia-Handbuch Vorwort zur PDF-Version**

Die Original-Publikation (das im Buchandel seit Sommer 2007 erhältliche Buch) ist seit Anfang 2011 nicht mehr lieferbar. In Abstimmung mit dem Verlag wird als Ersatz nun dieses überarbeitete PDF-Handbuch von mir im Eigenvertrieb angeboten. Ich bitte um Verständnis, dass hierfür eine geringe Schutzgebühr erhoben werden muss, da eine kostenlose Abgabe gegenüber den originären Buchkäufern nicht fair wäre.

Sie haben dieses umfangreiche PDF-Handbuch zu Chris Laurel's 3D-Weltraumsimulation **Celestia** erstanden, um das gesamte Potential dieses hervorragenden Simulationsprogramms auszuschöpfen. Mit diesem Handbuch werden Sie jedoch nicht nur in der Lage sein, Celestia optimal zu bedienen und alle Möglichkeiten zu nutzen, sondern Sie werden in die Grundlagen zum Erstellen und Einbinden von Addons eingeführt und erhalten ausführliche Befehlsreferenzen zu den in Celestia verfügbaren Katalog- und Skript-Dateien mit vielen anschaulichen Code-Beispielen.

Mit diesem Handbuch werden Sie also nicht nur in der Lage sein, Celestia ausschöpfend zu bedienen, sondern das Verhalten des Programms zu verstehen und mögliche Probleme selbst zu erkennen und zu beheben. Max Planck hat einst gesagt: "Dem Anwenden muss das Erkennen vorausgehen". In diesem Sinne wollen wir mit diesem Handbuch gemeinsam erkennen, wie Celestia funktioniert.

Die in diesem Handbuch genannten deutschen Befehle und Abbildungen stützen sich auf meine deutsche Celestia-Fassung (Version 1.5.0 - 1.6.0), die Sie über meine Website beziehen können: http://www.celestia.info/

Seit Celestia 1.5.0 stand endlich auch in der Windows-Version automatisch eine deutschsprachige Bedienoberfläche (GUI) bereit, so dass der Download meiner deutschen Fassung unnötig erscheint. Die Übersetzung innerhalb der Original-Fassung ist jedoch nicht in allen Punkten optimal gelungen und teilweise ist eine Übersetzung auch gar nicht erfolgt. Wenn Sie eine **vollständig deutsche Version** wünschen oder bereits meine deutschen Vorgängerversionen genutzt haben und sich nicht an die teilweise anderslautenden Befehle gewöhnen möchten, empfehle ich die Verwendung meines deutschen Sprachpaketes auch für die Versionen ab 1.5.0.

Nicht grundlos erfolgte seinerzeit der Versionssprung von 1.4.1 direkt zu 1.5.0, denn die Version 1.5.0 stellte die bisher signifikanteste Weiterentwicklung dar. Neben der multilingualen Unterstützung der Windows-Version stehen in Celestia 1.5.0 unter anderem neue Tastenfunktionen, erweiterte und neue SSC-Script-Befehle, - Parameter und –Argumente und die Integration des sogenannten SPICE-Tookits zur Verfügung. Weitere Einzelheiten zu den Neuerungen in Celestia 1.5.0 und 1.6.0 finden Sie ab Seite 15. Fr. Download meiner deutschen Fassung unnoug ersitt jedoch nicht in allen Punkten optimal gelungen und<br>
sitt jedoch nicht in allen Punkten optimal gelungen und<br>
sitt daben und sich nicht an die teilweise anderslativendung

Neuigkeiten zu deutschen Übersetzungen und meinen eigenen Touring-Skripten und Addons finden Sie auf meiner Celestia-Website. Im Celestia-Forum erreichen Sie mich unter dem Nicknamen "Adirondack".

Aktualisierungen und Ergänzungen zu diesem PDF-Handbuch finden Sie auf meiner Website zum Buch. Die entsprechenden Internetadressen finden Sie zusammengefasst auf Seite 262.

Während ich das Manuskript zu dem bis Anfang 2011 im Buchhandel erhältlichen Buch schrieb, habe ich mich Anfang Oktober 2006 am Rande einer ESA-Konferenz im ESTEC (European Reserch and Technology Center) in Noordwijk (NL) mit Chris Laurel, dem Initiator und Chef-Entwickler von Celestia, treffen und einige informative und vergnügliche Stunden mit ihm verbringen können. Viele Informationen in diesem Handbuch zur neuen Version 1.5.0 und den Planungen für Nachfolgeversionen habe ich so aus erster Quelle erfahren und kann diese auf den folgenden Seiten an Sie weitergeben.

Dieses PDF-Handbuch wurde im März/April 2011 gegenüber der Original-Publikation (Buch) überarbeitet, so dass Änderungen und Ergänzungen zur Celestia-Version 1.5.1 und 1.6.0 sowie zu der noch nicht veröffentlichten Version 1.6.1 enthalten sind. Bitte beachten Sie, dass Abbildungen aus der Version 1.6.1 aus meinen Vorabversionen stammen und daher in der späteren Finalversion 1.6.1 abweichen können.

Die Seitenränder dieses PDF-Handbuches wurden so eingestellt, dass Sie beim Ausruck des Dokumentes die Vorder- und Rückseite eines jeden Blattes bedrucken und anschließend lochen können. Drucken Sie also zunächst die ungeraden Seiten auf die Vorderseite der Blätter und die geraden Seiten auf die Rückseiten der Blätter aus. So sparen Sie sich etwa 160 Blatt Papier gegenüber eines Einzelausdrucks jeder Seite. Wundern Sie sich aber beim Betrachten am Monitor nicht, dass die einzelnen Seiten wechselseitig etwas "verspringen".

## **Kapitel 1: Bedienung von Celestia**

Mein besonderer Dank geht an Frank Gregorio, einem Hochschullehrer in Manassas/USA, der schon vor Jahren das erste Fundament für dieses Kapitel geschaffen hat.

### **Was ist und kann Celestia?**

Celestia ist eine kostenlose Echtzeit-Weltraumsimulation mit der Sie das Universum visuell und dreidimensional erforschen können. Celestia wurde initiiert von Chris Laurel, einem Softwareprogrammierer aus Seattle/USA. Er entschloss sich im Jahr 2001, ein freies und damit kostenloses Software-Programm zu entwickeln, das für jeden im Internet zur Verfügung steht und jeden in die Lage versetzt, das Weltall virtuell zu durchfliegen und dabei zu erforschen.

Es entstand ein Programm, welches anders ist, als jede andere Raumfahrtsimulation: Celestia begrenzt den Benutzer nämlich nicht auf die Oberfläche der Erde, wie viele andere Programme. Stattdessen gibt es hier eine dynamische Möglichkeit durch das Sonnensystem und sonst wo durch den Weltraum zu reisen. Und das mit beliebiger Geschwindigkeit, zu jeder Zeit und in jede gewünschte Richtung!

Wenn Sie möchten, können Sie in Ihrem eigenen imaginären Raumschiff mit "Hyperantrieb" zu den Sternen in die Spiralarme der Milchstraße jenseits unserer Sonne fliegen. Sie können sogar unsere Milchstraße verlassen und sie aus der Ferne des Weltalls betrachten oder in die unendlichen Weiten des Weltraums entfliehen.

Als die Version 1.0 im Februar 2001 erstmalig von Chris Laurel zum Download im Internet bereitgestellt wurde, haben Weltraumenthusiasten auf der ganzen Welt das Potenzial dieses schönen Programms schnell erkannt. Innerhalb nur eines Jahres haben sich viele talentierte Menschen in einem gemeinschaftlichen und freiwilligen Bemühen angeschlossen, um Celestia nicht nur zu einer außergewöhnlich guten grafischen Weltraumsimulation zu machen, sondern zu einer großartigen Simulation, die in der Lage ist, den Weltraum mit einer visuellen Qualität so genau nachzustellen, wie man es sonst nur aus Hollywood-Filmen kennt.

Dies haben auch die großen Raumfahrtbehörden NASA und ESA erkannt, die Celestia schon seit Jahren für ihre Präsentationen und Missionsvorbereitungen einsetzen. Achten Sie mal darauf, wenn Sie demnächst im Fernsehen Aufnahmen aus der Missionskontrolle sehen, irgendwo auf einem der riesigen Bildschirme läuft wahrscheinlich Celestia.

Aber vornehmlich wurde Celestia natürlich für all jene geschaffen, die in einer dunklen, klaren Nacht in die Sterne geguckt und sich gefragt haben, wie es wohl wäre, wenn man selbst in den Weltraum aufbrechen könnte. Was sehen die Astronauten des Space Shuttles oder die Besatzung der ISS tatsächlich, wenn sie auf unsere wunderbare Erde hinabblicken? Welche herrlichen Anblicke könnte man erleben, wenn man den Planeten Saturn wirklich besuchen und direkt durch seine Ringe fliegen könnte? Was würde man erleben, wenn man die Raumsonde "Cassini" während ihrer Mission um Saturn begleiten könnte? einer großartigen Simulation, die in der Lage ist, deilen, wie man es sonst nur aus Hollywood-Filmen ker<br>n Raumfahrtbehörden NASA und ESA erkannt, die<br>ssionsvorbereitungen einsetzen. Achten Sie mal da<br>der Missionskontrolle

Bestimmt haben Sie Celestia bereits heruntergeladen und sind nun bereit, es zu installieren und in die Schönheiten des Weltalls einzutauchen.

Zunächst ein kleiner Vorgeschmack dessen, was Sie erwarten wird:

- ¾ Schweben Sie über jeden der acht Planten unseres Sonnensystems, während diese unter Ihnen langsam rotieren und sehen Sie die Wolken darüber hinwegziehen (sofern verfügbar). Wenn Sie aufmerksam hinsehen, werden Sie Berge, Canyons und Krater auf der Planetenoberfläche sowie deren Schattenwürfe erkennen, wenn die Sonne tief am Horizont steht.
- ¾ Fliegen Sie in Ihrem (imaginären) Raumschiff hinunter zur Erdoberfläche in einer gemütlichen Geschwindigkeit oder mit Tausenden von Kilometern pro Stunde. Gleiten Sie unter den Wolken über die Ozeane der Erde. Beobachten Sie den Himmel, wie er sich in ein blasses Blau verwandelt und (je nach Uhrzeit) die hochrote Farbe des Sonnenuntergangs annimmt. Segeln Sie anschließend zurück ins Weltall und schauen Sie sich die Lichter der Städte auf der verdunkelten Seite der Erde an, während sich die Erde unter Ihnen dreht.
- ¾ Positionieren Sie sich über die gigantische Gaswelt des Jupiter und beobachten Sie, wie seine großen Monde über die Oberfläche des Planeten hinwegziehen, die Schatten auf die Wolkenbänder und den bekannten "Großen Roten Fleck" werfen.
- ¾ Schweben Sie weit jenseits des Saturns, erhöhen Ihre Geschwindigkeit und zählen die vielen Monde, die seine markanten Ringe umrunden, wie schwirrende Perlen an einer Halskette. Oder beobachten Sie einen der Monde, wie er einen anderen Mond verdunkelt.

¾ Beziehen Sie Stellung hinter dem Kometen Halley, drehen Sie die Uhr in Celestia zurück und verfolgen Sie den Kometen mit seinem Schweif auf seinem Weg in das innere Sonnensystem und an der Erde vorbei.

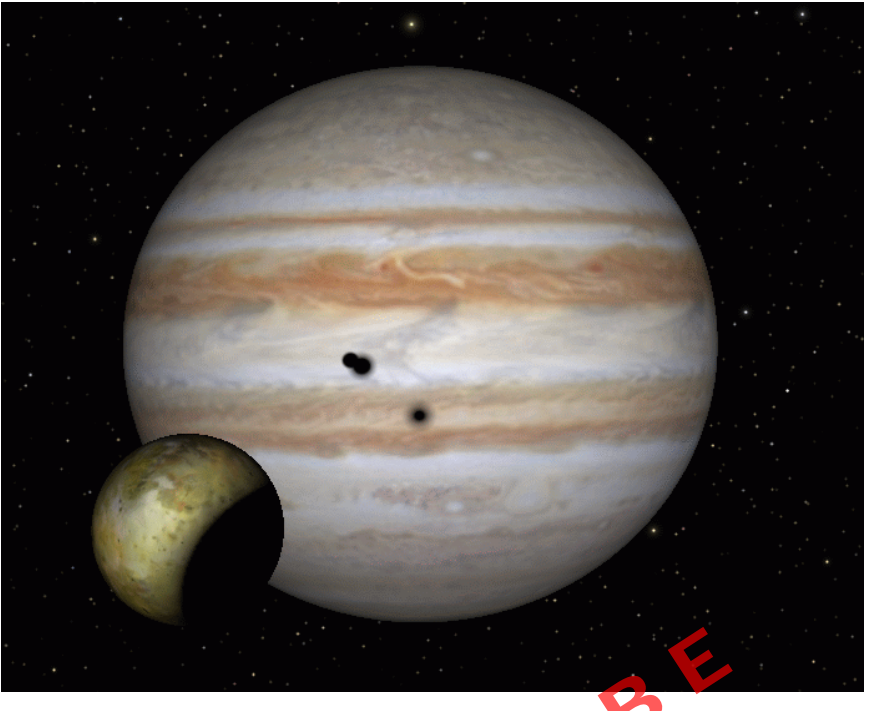

3-fache Mondfinsternis auf Jupiter mit zusätzlicher Finsternis auf Mond Io

- ¾ Stellen Sie die Geschwindigkeit Ihres (imaginären) Raumschiffes ein und reisen Sie von der Erde zur Internationalen Raumstation (ISS) oder zum Hubble-Space-Teleskop (HST). Testen Sie Ihre Fähigkeit, sich alle 90 Minuten mit der ISS oder dem HST in der Umlaufbahn zu treffen.
- ¾ Fliegen Sie hinaus an den äußersten Rand unseres Sonnensystems und finden Sie die Raumsonden Voyager 1 und 2, die sich weiter und weiter von der Erde entfernen und auf dem Weg durch die Dunkelheit des eisigen Weltalls zu entfernten Sternen sind, die sie erst in Millionen Jahren erreichen werden. che Mondfinsternis auf Jupiter mit zusätzlicher Finsternis auf Mond<br>ndigkeit Ihres (imaginären) Raumschiffes ein und retion (ISS) oder zum Hubble-Space-Teleskop (HST).<br>Jer ISS oder dem HST in der Umlaufbahn zu treffen.<br>en
- ¾ Stellen Sie Ihre Reisegeschwindigkeit schneller als Lichtgeschwindigkeit ein und segeln Sie zu Rigel Kentaurus A und B, die 4,3 Lichtjahre von der Erde entfernt sind. Versuchen Sie, deren roten zwergartigen Begleiter Proxima Centauri zu finden.
- ¾ Oder entscheiden Sie sich, rotierende Sonnenscheibchen der 2.000.000 anderen Sterne zu finden (um alle Sterne im Celestia-Universum sehen zu können, sind separate Addons erforderlich).
- ¾ Downloaden Sie einige der vielen erstaunlichen Addons (Zusätze zum Programm) und Ihre Erfahrungen werden mit weiteren Wundern erweitert. Besuchen Sie zum Beispiel das Raumschiff *Discovery* aus dem Film *"2001 – Odyssey im Weltraum"*: dunkel, verlassen und hilflos irgendwo bei Jupiter mit dem Computer HAL (nicht in der Basis-Version enthalten).
- ¾ Verfolgen Sie die Raumsonde *Cassini*, die im Sommer 2004 in die Umlaufbahn des Saturn einschwenkte.
- ¾ Sehen sie einen Pulsar tief im Crab-Nebel, der sich rasend dreht und sein Doppel-Leuchtfeuer durch den Gasnebel sendet.
- ¾ Verändern Sie die Erscheinung und die Details von Planeten und Monde, in dem Sie die "Alternativen Texturen" in Celestia aktivieren oder hochaufgelöste Texturen einbinden.
- ¾ Sind Sie ein "Star Wars"-Fan? Die Celestia-Community hat das gesamte Star-Wars-Sonnensystem zum Download bereitgestellt. Sehen Sie den Planeten Tatooine und Sie werden von seiner realistischen Darstellung begeistert sein. Fliegen Sie per "Hyperjump" über die Eiswelt Hoth oder zur grünen Welt von Endor, aber hüten Sie sich vor den Traktor-Strahlen. Irgendwo in diesem Sonnensystem finden Sie den imperialen Deathstar und die bewachenden Kampfschiffe.
- ¾ Oder nähern sie sich einer gesamten Flotte von Borg-Cubes, wenn Sie die USS Enterprise E aus den Star-Trek-Serien kommandieren.

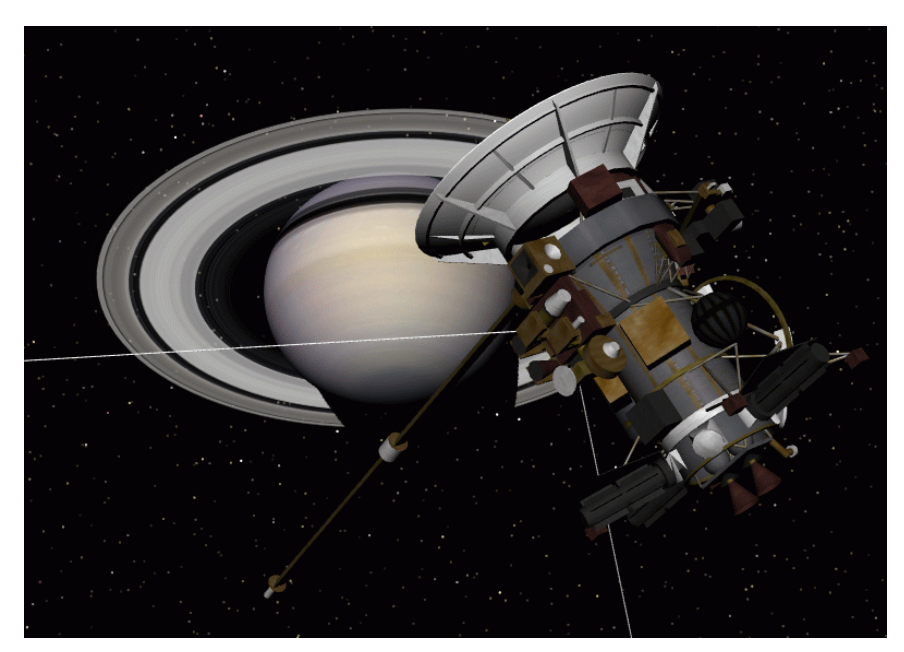

Raumsonde "Cassini" bei Saturn

Dies sind nur einige der vielen Möglichkeiten, die sich Ihnen mit den entsprechenden Addons (Programmerweiterungen) eröffnen. Addons fügen beispielsweise komplett neue (fiktive) Sonnensysteme mit dutzenden ausführlich und klar gezeichneten / gerenderten Planeten und Monde, Gas und Nebelwolken, neue Galaxien, Sterne und Raumschiffe hinzu. Diese bestehen entweder aus Real-Fotos oder gerenderten Images.

Ständig werden neue Addons von den Celestia-Programmierern und anderen talentierten Anbietern hinzugefügt. Vielleicht sind Sie mit Hilfe dieses Handbuches demnächst auch ein Addon-Autor und beteiligen sich aktiv an der Erweiterung des Programms.

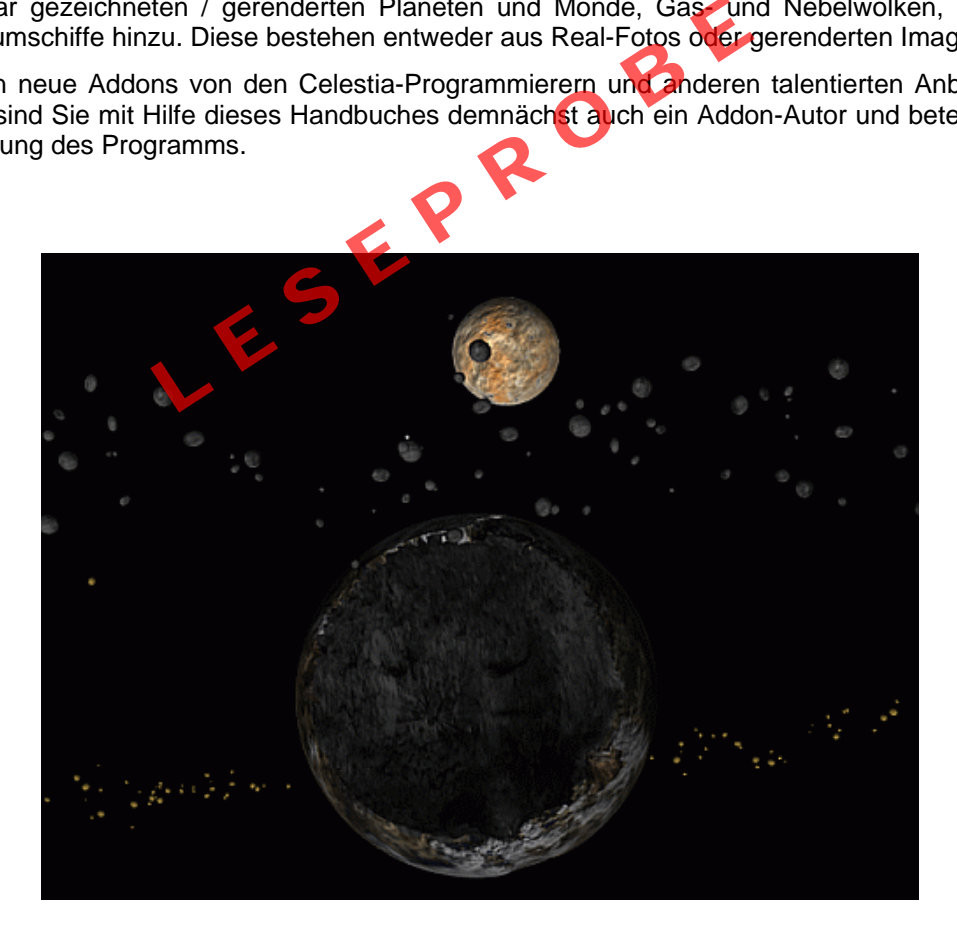

Zerstörter Mond mit Felsring und Planet im Hintergund (unveröffentlichtes Add-On)

#### **Was ist lieferbar?**

#### **Basis-Version**

Das Celestia-Installations-Paket läuft unter den Betriebssystemen Microsoft Windows® XP, NT 4.0 und Vista sowie Windows7 und wird als ausführbares Installations-Programm angeboten. Nach dem Programmaufruf installiert sich Celestia selbstständig auf dem Computer. Celestia steht kostenlos im Internet unter folgender Adresse zur Verfügung:

#### http://www.shatters.net/celestia/download/

Mein **deutsches Sprachpaket**, mit dem Sie eine ausführlichere deutschsprachige Version von Celestia unter Windows erhalten, finden Sie auf meiner Website unter folgender Adresse:

#### http://www.celestia.info.

Celestia ist auch für **Apple MacIntosh** (mit MacOS X) erhältlich. Das oben für Windows gesagte, gilt auch für die Apple-Version von Celestia. Die Mac-Version kann ebenfalls auf der Celestia-Website von Chris Laurel heruntergeladen werden. Beachten Sie jedoch, dass mein deutsches Sprachpaket nur für die Windows-Version von Celestia nutzbar ist.

Celestia ist außerdem für **Linux** erhältlich. Sehen Sie auch hierzu auf der Celestia-Website von Chris Laurel unter der oben genannten Adresse nach. Welche Version Sie wählen müssen, hängt von der bei Ihnen installierten Desktop-Umgebung ab. Die Version von Celestia für Linux benötigt KDE3 (Celestia ist nicht kompatibel mit früheren KDE-Versionen).

Celestia kann auch zur Nutzung mit **Gnome/Gtk** kompiliert werden, obwohl die Gnome-Schnittstelle nicht der von KDE oder Windows entspricht. Beachten Sie auch hier, dass mein deutsches Sprachpaket nur für die Windows-Version von Celestia nutzbar ist. In deutschen Sie auch hier, dass mein deutsches Schar ist.<br>
In deutsches Schar ist.<br>
In Linux erfordern ein installiertes OpenGL. Mehr under besteht also eine gute Chance, dass Sie OpenGL<br>
In deutschen Sie die installierte

Erforderliche Bibliotheken für **Linux**:

Alle Versionen von **Celestia für Linux** erfordern ein installiertes OpenGL. Mehr und mehr Distributoren liefern Linux bereits mit OpenGL aus. Es besteht also eine gute Chance, dass Sie OpenGL bereits installiert haben.

Um Celestia einrichten zu können, benötigen Sie die installierten "*OpenGL developers packages*". Diese sollten auf der Installations-CD enthalten oder bereits installiert sein. Falls nicht, schauen Sie auf dem FTP-Server Ihres Distributors nach.

Wenn Sie Celestia erfolgreich eingerichtet haben, sollten Sie in der Lage sein, es mit der 3D-Hardwarebeschleunigung zu starten. Dazu benötigen Sie einen Linux OpenGL-Treiber vom Hersteller Ihres Grafik-Chipsatzes. Falls noch nicht installiert, laden Sie sich diesen Treiber von der Website des Herstellers herunter. NVIDIA und ATI/AMD sind die beiden größten Grafikchip-Hersteller und beide bieten auch Linux-Treiber für die Chipsätze an.

Celestia benötigt außerdem die Imageformat-Bibliotheken *libjpeg* und *libpng*; beide müssten auf aktuellen Linux-Installationen vorhanden sein.

Um Celestia mit der *Gnome/Gtk* Version einzurichten, ist die *gtkglarea library* erforderlich. Falls nicht bereits auf Ihrem Computer installiert, suchen Sie mit einer Suchmaschine nach "gtkglarea library".

Wenn Sie Celestia für Linux erfolgreich auf Ihrem Computer installiert haben, möchten Sie das Programm sicher auch mit einer 3D-Hard-warebeschleunigung benutzen. Um Ihre Grafikkarte wirklich vollständig ausnutzen zu können, sollten Sie sich den X.org-Treiber herunterladen, den Ihnen der Grafikchip-Hersteller bereitstellen können sollte.

#### **Addons**

Ergänzend zum aktuellen Programm sind viele Addons (Zusätze für das Programm) mit weiteren Grafiken und Daten erhältlich, die das Programm verarbeiten kann. Wenn Sie sich entscheiden, die vollständige Bibliothek mit über 1000 Addons herunterzuladen, benötigen Sie mehr als 12 GB freien Speicherplatz auf Ihrer Festplatte. Für viele Nutzer mit begrenzter Speicherkapazität und/oder geringer Download-Geschwindigkeit ist dies natürlich sehr viel und sollte daher wohl überlegt sein.

### **Windows Betriebssystem (XP, Vista, Win7)**

Zur Installation des Basis-Paketes benötigen Sie etwa 65 MB freien Speicherplatz auf Ihrer Festplatte.

Sobald Sie jedoch später Addons installieren kann sich der Speicherplatzbedarf enorm erhöhen. Sie sollten daher bereits die Basis-Version auf einer Festplatte installieren, die für später noch ausreichend "Luft" für Addons hat (300 - 400 MB).

Wenn Sie die Setup-Datei für Windows heruntergeladen und in einem beliebigen Verzeichnis auf Ihrer Festplatte gespeichert haben, führen Sie einen Doppelklick mit der linken Maustaste auf die Datei

#### **celestia-win32-1.6.0.exe**

(bei Nachfolgeversionen lautet die Versionsnummer entsprechend anders) aus.

Dadurch wird die Installation von Celestia gestartet. In der Regel brauchen Sie während der Installation nur auf "**Next**" (=weiter) oder ggf. "**Yes**" (=Ja) zu klicken, wenn eine Abfrage erfolgt.

#### **Achtung:**

Wenn Sie Windows Vista oder Windows7 als Betriebssystem verwenden, sollten Sie Celestia **nicht** im Programmeordner (\Program Files (x86)\ bzw. \Programme\) installieren. Unter Vista oder Windows7 sollten Sie **unbedingt in einen Ordner außerhalb des Programmeordners installieren**, damit es später nicht zu Rechteproblemen kommt und Vista/Win7 Ihnen ständig bei der Bearbeitung von Dateien Steine in den Weg legt! Im Programmeordner hat nämlich nur das System selbst (und keineswegs der Administrator und auch nicht Celestia selbst) volle Rechte. Windows Vista und Win7 werden Ihnen also selbst mit Administratorrechten das Speichern von bearbeiteten Dateien im Programmeordner verweigern! Außerdem schlägt dort die Installation meiner deutschsprachigen Fassung fehl, weil Vista und Win7 die Einbindung der Internetverknüpfung zu meiner Celestia-Website als "potentiell gefährlich" einstuft.

Sie müssen Celestia übrigens auch unter XP nicht zwangsläufig im vom Setup-Programm vorgegebenen Verzeichnis installieren. Wenn Sie einen anderen Speicherort wünschen (zum Beispiel D: \Celestia\), klicken Sie im entsprechenden Dialog auf den Schalter "**Browse**" und wählen den von Ihnen gewünschten Speicherort aus. Außerdem im Programmeordner verweigern! Außerdem stang fehl, weil Vista und Win7 die Einbindung der Irtiell gefährlich" einstuft.<br>
Lettell gefährlich" einstuft.<br>
Lettell gefährlich" einstuft.<br>
Lettell and unter XP nicht zw

Das Setup ist für bereits optimal voreingestellt. Wenn Sie keinen Grund haben, diese Voreinstellungen zu ändern, sollten Sie die Standardeinstellung gemäß der Abbildung belassen:

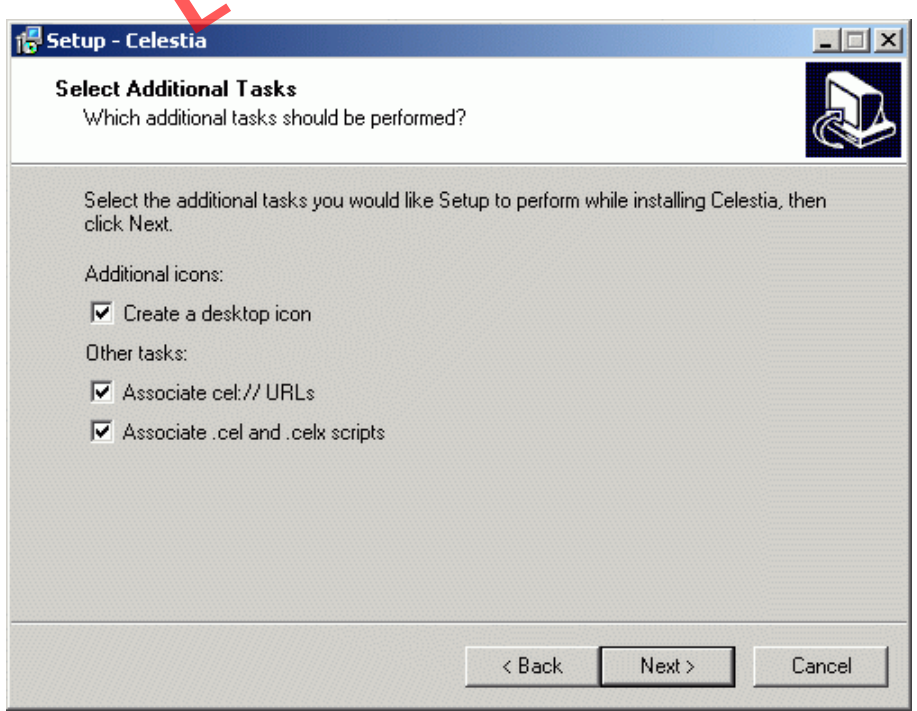

Diese Einstellungen können Sie in der Regel so belassen

Wenn Sie Celestia unter Vista/Win7 im windowseigenen Programmeordner installiert haben, verweigert Ihnen Windows das Abspeichern einer Internetverknüpfung zu meiner Celestia-Website und mein Setup-Assistent spuckt eine Fehlermeldung aus:

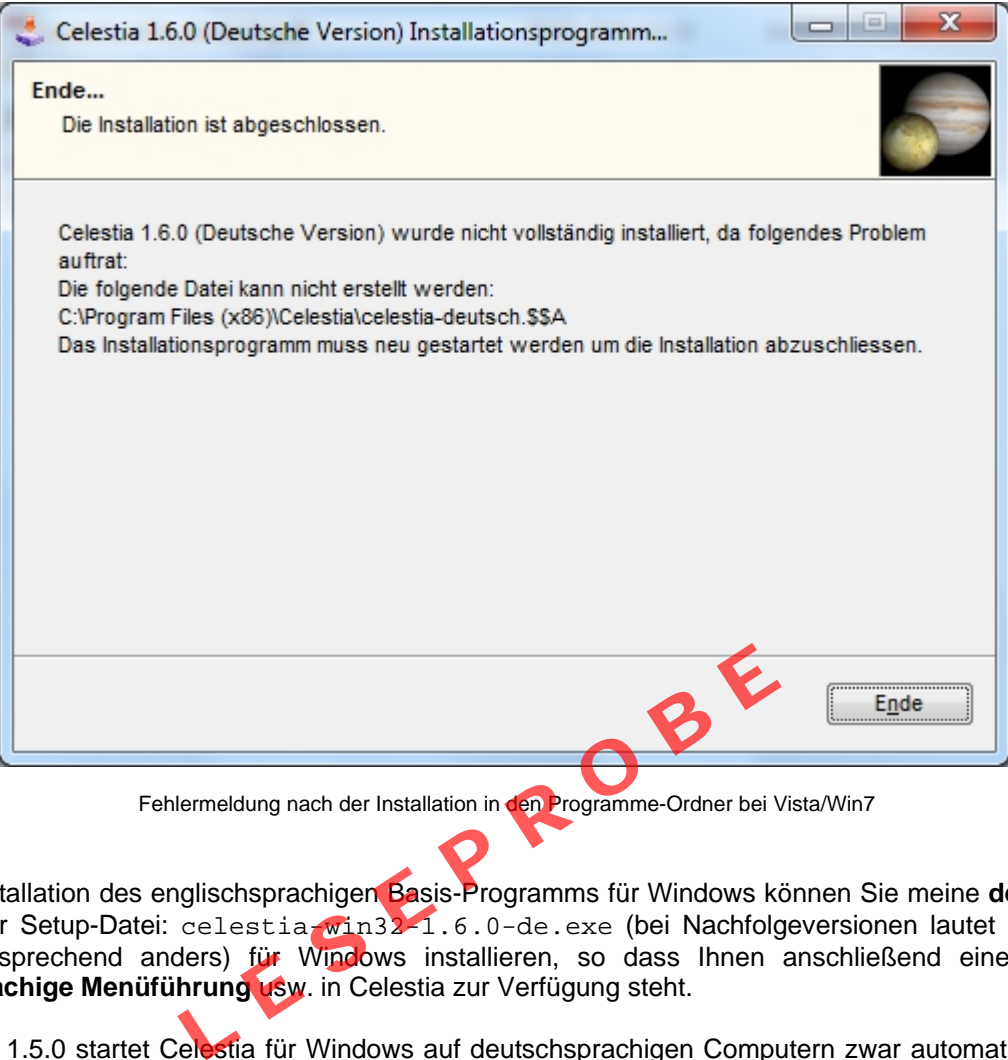

Nach der Installation des englischsprachigen Basis-Programms für Windows können Sie meine **deutsche Fassung** mit der Setup-Datei: celestia-win32-1.6.0-de.exe (bei Nachfolgeversionen lautet die Versionsnummer entsprechend anders) für Windows installieren, so dass Ihnen anschließend eine **vollständig deutschsprachige Menüführung** usw. in Celestia zur Verfügung steht.

Seit Celestia 1.5.0 startet Celestia für Windows auf deutschsprachigen Computern zwar automatisch mit einer deutschen Bedienoberfläche, diese ist jedoch nicht in allen Teilen gelungen und leider auch nicht vollständig übersetzt. Zum Beispiel sind bei Celestia 1.5.0/1.5.1 die Befehlsliste unter dem Menü **Hilfe** -> **Befehle** und auch die Erläuterungen der "Interessanten Ziele" im Menü **Datei** sowie die Demo-Tour und einige Hinweise/Meldungen des Programms weiterhin englischsprachig.

Obwohl ich seit 1.5.1 an der deutschen Lokalisierung/Übersetzung im Originalprogramm inzwischen beteiligt bin, ist eine optimale Übersetzung, technisch bedingt, noch immer nicht möglich. So werden z.B. an manchen Stellen die Wortendungen in den Menüs abgeschnitten oder manche Meldungen (insbesondere Fehlermeldungen) erscheinen weiterhin in Englisch.

Daher erscheint es sinnvoll, weiterhin eine deutsche Fassung anzubieten, die ich manuell mittels händischer Eingriffe im Sourcecode **vollständig** übersetzt habe. Insbesondere die Anwender meiner Vorgängerversionen werden sich in meiner deutschen Fassung besser zurechtfinden. Außerdem erhalten Sie in meiner deutschen Fassung das **deutsche Datumformat** oben rechts in der Ecke des Bildschirmes:

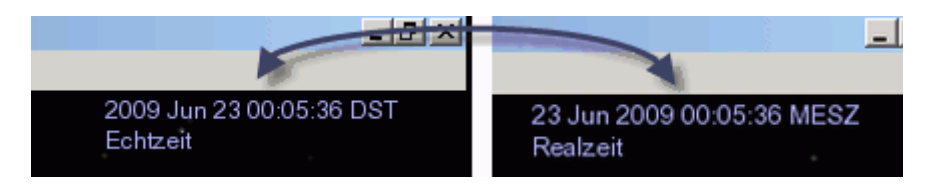

Datumformat der Basis-Version (links) und in meiner deutsche Fassung (rechts)

## **Kapitel 2: Grundlagen zu Addons**

Eine der entscheidenden Vorteile von Celestia ist, dass es die Möglichkeit bietet, viele astronomische Objekte hinzuzufügen, die nicht in der Basis-Version von Celestia enthalten sind. Sobald Sie erlernt haben, wie diese Addons (Zusätze) arbeiten, bin ich sicher, dass Sie Gefallen an Addons finden und eine Menge Spaß damit haben werden; sei es, diese selbst zu erstellen oder Addons von anderen Autoren zu betrachten.

Einige der nachfolgenden Beispiele für Addons beschreiben fiktive Objekte. Es gibt zwar wirklich einen Rosetten-Nebel, aber wir kennen natürlich seine wirkliche dreidimensionale Form nicht. Auch wissen wir nichts darüber, ob sich planetarische Systeme in ihm befinden könnten.

Bitte beachten Sie, dass dieses Kapitel einen allgemeinen Überblick über Addons gibt und Ihnen erklärt, wie verschiedene Addons grundsätzlich aufgebaut sind und von Celestia verarbeitet werden. In dieser Anleitung finden Sie keine speziellen Anweisungen, wie Sie bestimmte Addons (die Sie heruntergeladen haben und zu denen es im ZIP-Archiv keine Installationsanweisung gibt) in Celestia einbinden müssen. Diese Anleitung hilft Ihnen jedoch, die Systematik von Addons an Hand von Beispielen zu erkennen. So können Sie im Bedarfsfall ein undokumentiertes Addon auch selbst einrichten. Die nachfolgenden Beispiele wurden von Selden Ball jr. erarbeitet, dem ich ganz herzlich für seine Vorarbeit und Unterstützung zu diesem Kapitel danke.

### **Allgemeiner Überblick**

Die meisten Addons bestehen aus 1 bis 3 Dateigruppen:

- 1. Eine oder mehrere Katalogdatei(en). Diese beschreiben, wo sich die Objekte im Raum befinden.
- 2. Oberflächentexturen für die Objekte. Diese geben den Objekten ihr einzigartiges Aussehen.
- 3. Modelle der Objekte. Diese geben den Objekten spezielle Formen.

Jede dieser Dateigruppen gehört dabei in ein bestimmtes Verzeichnis.

### **Katalogdatei(en) – SSC/STC/DSC**

Eine oder mehrere Katalogdatei(en) beschreiben, wo sich die einzelnen Objekte im Raum befinden.

- SSC (**S**olar **S**ystem **C**atalog): Diese Dateien weisen Celestia an, wo die Planeten in einem Sonnensystem darzustellen sind. Ausführlichere Informationen zu SSC-Dateien finden Sie ab Seite 118. Vatalogdatei(en). Diese beschreiben, wo sich die Objekten<br>
1 für die Objekte. Diese geben den Objekten Ihr einzig<br>
1. Diese geben den Objekten spezielle Formen.<br>
1. Political de in ein bestimmtes Verzeichnis.<br>
1. C/DSC<br>
1.
- STC (**St**ar **C**atalog): Diese Dateien weisen Celestia an, wo Sterne (Sonnen) darzustellen sind. Ausführlichere Informationen zu diesen Dateien finden Sie ab Seite 180.
- DSC (**D**eep **S**ky **C**atalog): Diese Dateien weisen Celestia an, wo Nebelflecke, offene Sternhaufen u.ä. sowie Galaxien darzustellen sind. Diese Dateien (mehr Informationen hierzu finden Sie auf Seite 240) sind ähnlich aufgebaut wie STC-Dateien.

Obwohl es sich bei allen oben genannten Dateien um normale Textdateien handelt, werden unterschiedliche Schlüsselwörter (Befehle, Argumente, Parameter) in den verschiedenen Katalogdateien verwendet. Sie können zum Beispiel nicht einfach eine SSC-Datei nach STC umbenennen, um daraus eine STC-Datei zu machen.

Der erste Teil eines Katalogdateinamens ist frei wählbar. Celestia versucht, alle SSC-, STC- und DSC-Dateien zu laden, die es in seinen Unterordnern findet. Der erste Teil des Namens soll helfen, die Funktion der Datei deutlich zu machen. So lässt sich zum Beispiel leicht erkennen, dass die Datei comets.ssc die Position von Kometen enthält.

**Hinweis:** Celestia liest die Katalogdateien einmalig beim Programmstart ein. Wenn Sie eine bestehende Datei ändern oder eine neue Katalogdatei hinzufügen, müssen Sie Celestia neu starten, damit die geänderten oder neuen Daten aus den Katalogdateien eingelesen und verwendet werden können!

**Achtung:** Beachten Sie, dass Celestia die Dateien alpha-numerisch einliest. Dies ist insofern bedeutsam, dass von einander abhängige Dateien in der falschen Reihenfolge eingelesen werden und das Add-On dann nicht funktioniert. So würde die Datei a planeten.ssc früher eingelesen als b system.stc, was die Folge hätte,

## **Kapitel 3: Virtual Textures für Anfänger**

Mit den nachfolgenden Informationen gebe ich Ihnen einen Einblick in die Welt der virtuellen Texturen (kurz: VTs). Zur Herstellung von VTs sind externe Programme erforderlich, die ich Ihnen ebenfalls kurz vorstellen werde. Großer Dank geht neben Bob Hegwood auch an Selden Ball jr., Toti und Ptarmigan für ihr ergänzendes Hintergundwissen zu diesem Thema.

### **Was ist eine Virtual Texture (VT)?**

In der einfachsten Form ist eine virtuelle Textur einfach ein großes und hochaufgelöstes Image einer Planetenoder Mondoberfläche. Das Image wird dazu in kleinere Images (sogenannte Tiles) aufgeteilt, die dann von Celestia ab Version 1.3.1 für hochaufgelöste Darstellungen benutzt wird:

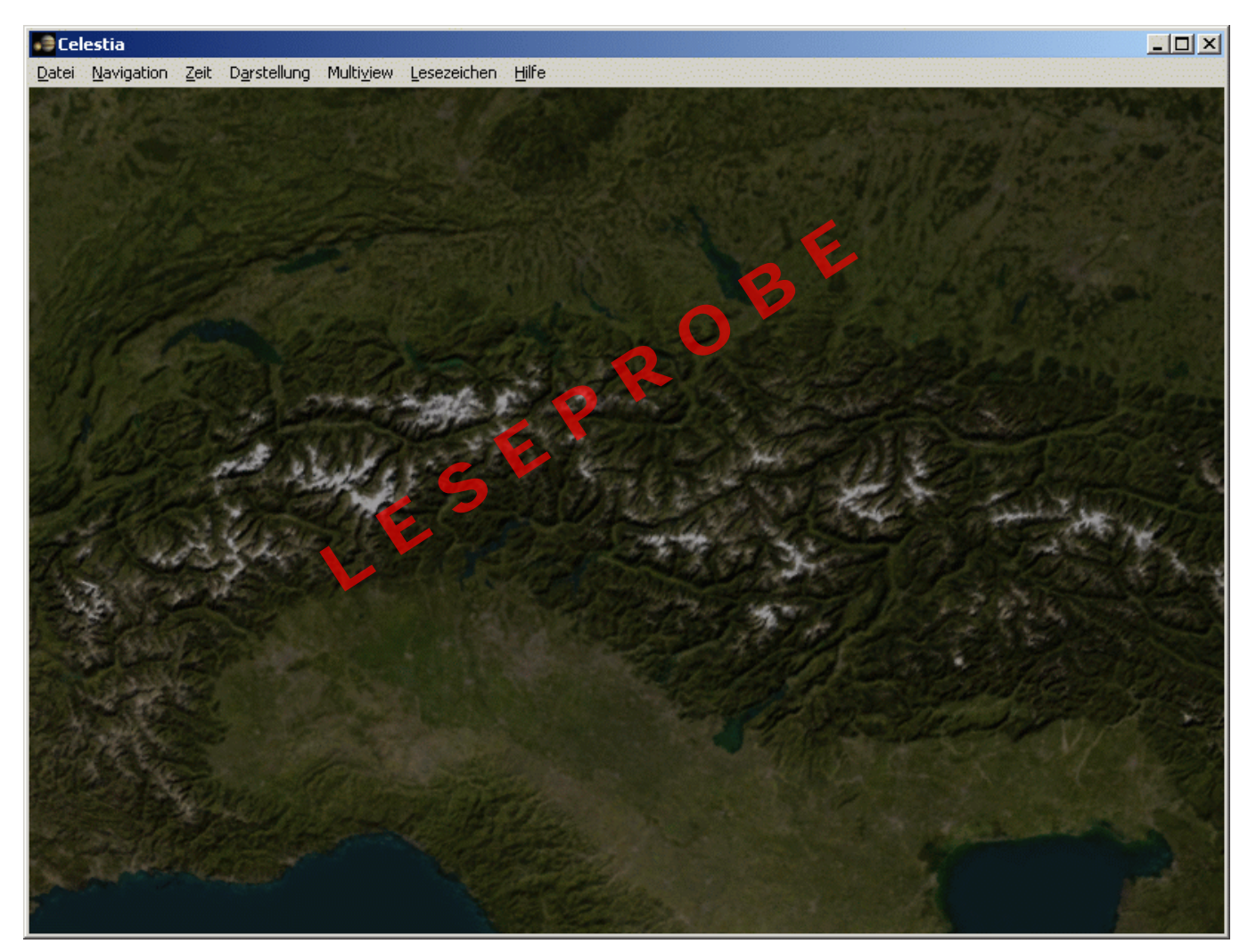

Die Alpen als Bestandteil einer VirtualTexture

Der große Vorteil dieser Tiles ist, dass sie nicht soviel Speicherplatz (RAM) verbrauchen, während sie auf dem Monitor dargestellt werden. Gleichzeitig sind VTs aber auch eine hervorragende Möglichkeit, hochaufgelöste Oberflächen ebenfalls auf schwächeren Computern gut darzustellen.

Wenn Sie keine Grafikkarte (sondern nur einen einfachen Onboard-Grafikchip) besitzen, machen VTs nämlich unter Umständen einen himmelweiten Unterschied aus. Vormals nie gesehene Merkmale werden plötzlich (zum Beispiel auf dem Mars) sichtbar und Vorsprünge und Spalten erwachen plötzlich detaillierter zum Leben.

Es ist sogar möglich, mit VTs einzelne Städte, Landstriche oder gar Monumente in Celestia dreidimensional darzustellen:

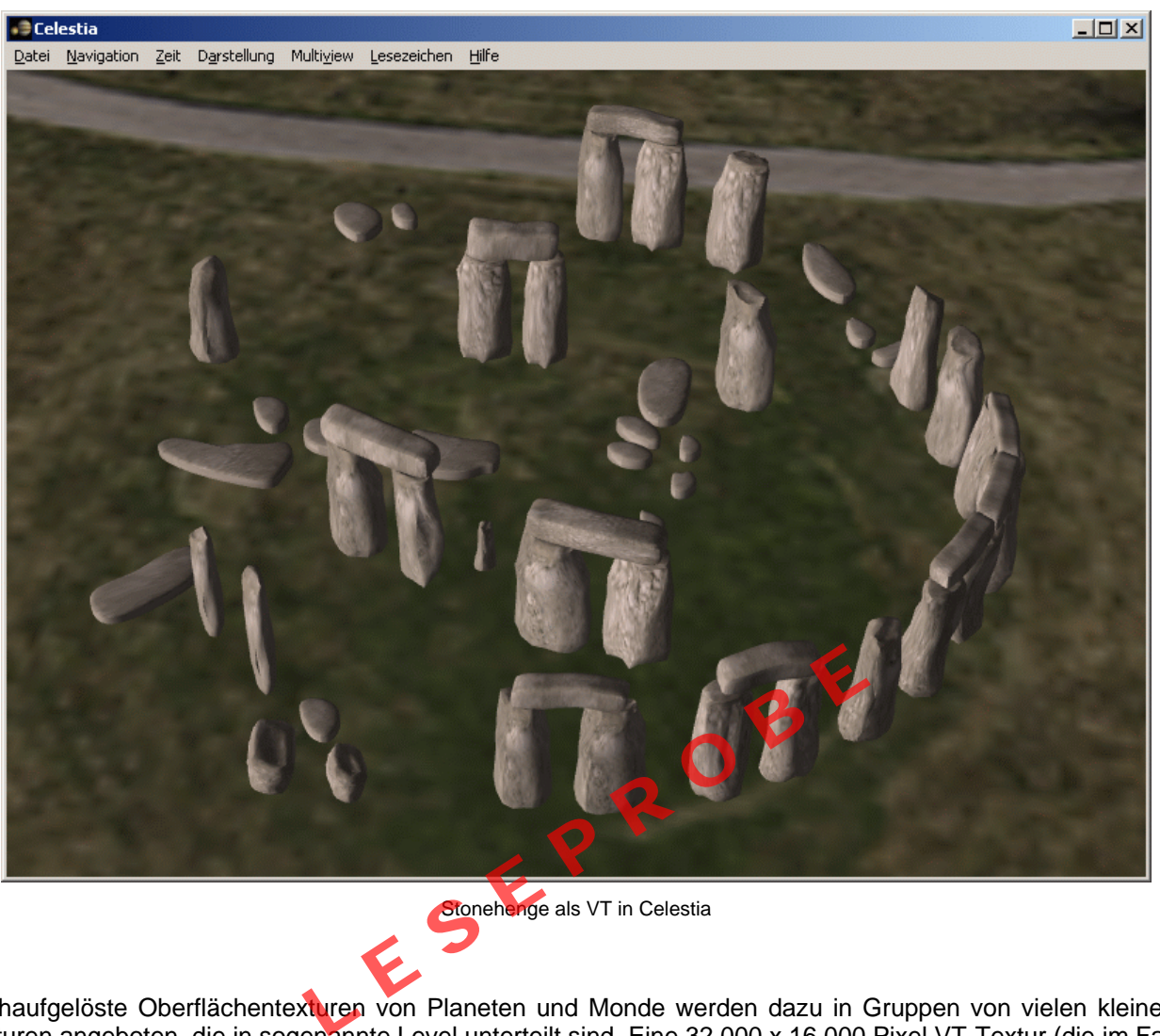

Stonehenge als VT in Celestia

Hochaufgelöste Oberflächentexturen von Planeten und Monde werden dazu in Gruppen von vielen kleineren Texturen angeboten, die in sogenannte Level unterteilt sind. Eine 32.000 x 16.000 Pixel VT-Textur (die im Fachjargon schlicht "32k-Texture" genannt wird) einer Planetenoberfläche ist also keine einzige riesengroße Datei (die eine Auflösung von 512 MegaPixel hätte!), sondern besteht aus vielen kleineren Dateien.

Celestia lädt dann nicht eine einzige große Datei für die gesamte Planetenoberfläche, sondern nur diejenigen kleineren Dateien, die für die aktuelle Darstellung der sichtbaren Planetenoberfläche auf dem Monitor wirklich benötigt werden.

Neben den vielen Bilddateien (Tiles) besteht ein VT-Paket aus zwei Konfigurationsdateien, die Celestia anweisen, wie das VT zu verarbeiten ist. Zum einen ist dies eine CTX-Datei, die Informationen zum Speicherort sowie Art und Ausführung der Titles enthält. Zum anderen wird eine SSC-Datei benötigt, die die Virtual Texture als alternative Oberfläche deklariert und in Celestia dann mit einem Rechtsklick auf das Objekt ausgewählt werden kann oder die die VT als Standard-Textur festlegt.

### **Die CTX-Datei**

Die CTX-Datei (Herleitung vermutlich von **C**elestia **T**e**X**ture) bestimmt den Speicherort der Tiles, falls erforderlich die Anzahl der Tiles des niedrigsten Levels, die Größe der einzelnen Tiles sowie das Grafikformat der Tiles.

Die CTX-Datei gehört in den \hires\-Ordner (schließlich ist eine VT eine sehr hochaugelöste Textur) des für die VT anzulegenden Addon-Ordners: Celestia\extras\addonname\textures\hires. Sie liegt also dort, wo gewöhnlich die Bilddateien (jpg, png, dds) für hochaufgelöste Texturen abgelegt werden würden.

Sehen wir uns ein Beispiel für den Inhalt einer solchen Datei an, die Sie mit einem Texteditor erstellen können:

# **Kapitel 4: SSC-Scripting**

Braucht man als normaler Celestia-Nutzer eigentlich Kenntnisse über SSC-Dateien? Mit Recht werden Sie vielleicht sagen, dass die Anbieter von Addons gefälligst funktionierende SSC-Dateien mitliefern sollen und Ihnen als Anwender der Inhalt der SSC-Dateien eigentlich egal sein kann.

Aber was machen Sie, wenn die dem Addon beiliegende SSC-Datei mit Ihrer Celestia-Installation nicht arbeitet oder die SSC-Datei gar fehlerhaft ist? Oder Sie möchten vielleicht das Verhalten einiger Objekte anders gestalten, als es ursprünglich vorgesehen war. Vielleicht möchten Sie auch eigene Addons erstellen und benötigen dazu eine SSC-Datei.

Dann ist es sehr hilfreich zu wissen, was in den SSC-Dateien enthalten ist, was dort verändert werden kann und wie man bestimmte Dinge beeinflusst. Manchmal kann man (insbesondere auf schwächeren PC-Systemen) mit Veränderungen in den SSC-Dateien die Leistung des Computers deutlich verbessern, in dem man bestimmte Texturarten abschaltet, die auf schwachen Computern ohne entsprechende Grafikunterstützung nutzlos sind und nur wertvollen Speicher rauben.

Beachten Sie bei den Beispielen in diesem Handbuch, dass nicht alle Dateien (die in den Beispielen aufgeführten Dateinamen) in der Basisversion von Celestia enthalten sind, sondern zum Beispiel aus entsprechenden Addons stammen.

Mein herzlicher Dank für die grundsätzliche Beschreibung vieler Elemente geht an Bob Hegwood, ohne dessen sehr gute Vorarbeit diese Ausarbeitung nicht möglich gewesen wäre. Darüber hinaus geht mein weiterer Dank an folgende Personen, die mich bei der Klärung einiger wissenschaftlicher Terminologien unterstützt haben: Grant Hutchison, Thomas Guilpain, Selden Ball jr., Paul Williamson und Don Goyette.

### **Was ist eine SSC-Datei?**

Die Dateierweiterung .ssc steht für "**S**olar **S**ystem **C**atalog" (ursprüngliche Bedeutung: **S**olar **S**ystem **C**onstruction). Eine derartige Datei beinhaltet Angaben zum Aufbau und die Inhalte (Planeten, Monde usw.) eines Sonnensystems. Frei übersetzt könnte man zu den SSC-Dateien also "Konstruktionskatalog für Sonnensysteme" sagen.

Eine zwingend erforderliche SSC-Datei ist die Datei solarsys.ssc, die Sie im Verzeichnis Celestia\data\ finden und ohne die Celestia unser Sonnensystem nicht darstellen könnte. Denn hierin sind alle notwendigen Angaben für unser Sonnensystem enthalten. Alle Planeten und Monde sowie deren Positionen im Weltraum sind dort definiert. The für "Solar System Catalog" (ursprüngliche Bedeutu<br>haltet Angaben zum Aufbau und die Inhalte (Planete<br>nnte man zu den SSC-Datelen also "Konstruktionsk<br>GC-Datei ist die Datei solarsys.ssc, die Sie im Ver.<br>nnser Sonnensys

Neben dieser Datei gibt es weitere SSC-Dateien (werden teilweise mit Addons geliefert), die die Informationen der solarsys.ssc ergänzen und erweitern. Man könnte die Inhalte der übrigen Dateien also genauso gut in der Datei solarsys.ssc unterbringen. Damit diese Datei jedoch nicht jedes Mal modifiziert werden muss (und davon rate ich Ihnen ausdrücklich ab!), liefern Addons eigenständige SSC-Dateien mit, die Sie nach der Installation im Verzeichnis Celestia\extras\ oder in gesonderten Unterordnern der Addons unterhalb des Verzeichnisses \extras\ finden.

Die in diesen SSC-Dateien definierten Objekte finden Sie in der Auflistung des **Sonnensystem-Browsers** (siehe hierzu Seite 49) wieder, den Sie über das Menü **Navigation** aufrufen und bedienen können.

In manchen SSC-Dateien finden Sie auch nur Angaben zu sogenannten "Locations"; das sind Orte (Städte, Landestellen, markante Punkte auf Planeten usw.), die angezeigt werden, wenn Sie im Menü **Darstellung** im dortigen Untermenü **Bezugspunkte/Orte** das Anzeigen solcher Orte aktiviert haben. Die Inhalte einer solchen Locations-SSC-Datei finden Sie jedoch **nicht** im Sonnensystem-Browser. Da es sich hierbei um eine besondere SSC-Datei handelt, werde ich Sie am Ende dieses Kapitels gesondert behandeln. Zunächst wenden wir uns der ..normalen" SSC-Datei zu.

Alle Angaben in einer SSC-Datei sind dort im Klartext hinterlegt, Sie können den Inhalt der Datei also mit jedem Texteditor (zum Beispiel Notepad) öffnen und lesen sowie verändern. Achten Sie bei der Erstellung einer neuen SSC-Datei darauf, dass die erforderliche Dateierweiterung .ssc lauten **muss**, damit Celestia sie verarbeiten kann.

**Hinweis:** Der in Windows enthaltene Texteditor "Notepad" fügt in seinem Speicherdialog standardmäßig die Erweiterung .txt hinzu, die Sie vor dem Speichern in .ssc ändern sollten. Sie können die Dateierweiterung aber auch nach dem Speichern noch umbenennen.

Legen Sie Ihre selbstgeschriebenen oder heruntergeladenen SSC-Dateien im Celestia-Verzeichnis \extras\ oder einem entsprechenden Unterordner dieses Verzeichnisses ab, wie ich es im Kapitel 2 zu den Addons beschrieben habe.

Der nachfolgend aufgeführte Inhalt einer Muster-SSC-Datei zeigt die typische Struktur einer SSC-Datei. Beispielhaft ist in der Musterdatei nur der Muster-Datensatz für ein einziges Objekt enthalten.

Beachten Sie dabei, dass die geschweiften Klammern und die eckigen Klammern immer als Paar benutzt werden müssen. Wenn also eine geöffnete Schweifklammer ( **{** ) gesetzt wird (am Beginn für Argumente), erwartet Celestia am Ende des Argumentes auch eine schließende Schweifklammer ( **}** ). Das gleiche gilt entsprechend für eckige Klammern ( **[** und **]** ), mit denen Werte umschlossen werden.

Anschließend werden wir die SSC-Datei im Detail untersuchen. Es sei noch vorausgeschickt, dass natürlich nicht sämtliche Elemente des nachfolgenden Muster-Datensatzes immer und für jedes erdenkliche Objekt anzuwenden ist. Bei Satelliten kann man sich zum Beispiel Angaben für Nachttexturen, Atmosphären und Wolken oder das Aussehen von Ringen sparen. Auch wenn Sie kein 3D-Modell (Dateiendung: .3ds) des Objektes besitzen, brauchen Sie natürlich das Mesh-Element nicht verwenden. Der Musterdatensatz bezieht sich also auf einen Planeten, der sämtliche Features besitzt.

Aus den Beschreibungen der einzelnen Elemente und Argumente können Sie selbst herleiten, für welches Objekt diese sinnvoll sind. Auch wenn dort nicht ausdrücklich vermerkt sein sollte, dass ein Element optional ist, muss dies nicht zwangsläufig bedeuten, dass man es nicht trotzdem weglassen kann (weil es schlichtweg für das Objekt nicht erforderlich ist).

### "Name" "Stern/Planet/Mond" { Class "type" Mesh "Dateiname" MeshCenter [ x y z ] Texture "Dateiname Emissive true NightTexture "Dateiname BumpMap Dateiname" BumpHeight 2.5 Color [R G B] SpecularTexture "Dateiname" SpecularColor [R G B]<br>SpecularPower 25.0 SpecularPower HazeColor [R G B] HazeDensity 0.8 Radius 6378 Oblateness 0.003 Beginning 2446482.0 Ending 2451989.77083 InfoURL "http://www.domain.de/nn.htm" Atmosphere { Height 70 Lower [R G B] Upper [R G B] Sky [R G B] CloudHeight 40 CloudSpeed 50 CloudMap "Dateiname" } SampledOrbit dateiname.xyz EllipticalOrbit { Period 0.6152 2 O B E

#### **Muster einer SSC-Datei**

## **Kapitel 5: STC-Scripting**

Eine Attraktion in Celestia ist sicher auch die Möglichkeit eigene Sterne und Sonnensysteme erstellen zu können. Um ein beliebiges Sonnensystem in Celestia darstellen zu können werden zwei Katalogdateien mit den entsprechenden Definitionen benötigt: Zum einen ist dies die zuvor besprochene SSC-Datei (für Objekte, die den Stern umrunden) und die sogenannte STC-Datei (für die Position und die Eigenschaften des Sterns), die wir uns in diesem Kapitel genauer ansehen werden.

Dieses Kapitel entstand in enger Zusammenarbeit mit Christian Lenz, der sich ebenfalls mit den Argumenten und Parametern in STC-Dateien auseinandergesetzt und mir seine Ausführungen (insbesondere zu den Spektral- und Leuchtkraftklassen) freundlicherweise für die Verwendung in diesem Handbuch ergänzend zur Verfügung gestellt hat.

#### **Was ist eine STC-Datei?**

Die STC-Datei (**ST**ar **C**atalog) enthält die Eigenschaften und die Position des zu erstellenden Sterns. Eine STC-Datei kann übrigens nicht nur verwendet werden um einen Stern zu beschreiben, sondern auch um ein Schwerezentrum (um den andere Objekte kreisen) festzulegen. Um diese zwei Objektklassen (Sterne und Schwerezentren) können andere Sterne, Schwerezentren oder andere Objekte kreisen, die in entsprechenden SSC-Dateien definiert werden (siehe hierzu SSC-Kapitel).

Eine STC-Datei kann sowohl nur eine Definition für einen einzelnen Stern (oder ein Schwerezentrum) enthalten, oder aber auch die Definitionen für eine ganze Reihe von Sonnen und/oder Schwerezentren. Ab Celestia 1.4.1 ist es möglich, sogenannte binäre Sternsysteme (oder Systeme mit noch mehr Sonnen) nur mit Hilfe einer STC-Datei zu erstellen. Le für eine ganze Reihe von Sonnen und/oder Schwer<br>
ire Sternsysteme (oder Systeme mit noch nicht Sonnen)<br>
Leliebigen Texteditor erstellt und anschließend als<br>
gungen, die die STC-Datei unbedingt erfüllen muss:<br>
finition m

Die STC-Datei kann mit jedem beliebigen Texteditor erstellt und anschließend als einfacher Text gespeichert werden. Es gibt nur zwei Bedingungen, die die STC-Datei unbedingt erfüllen muss:

- 1. Jede einzelne Sterndefinition muss vollständig und korrekt in ihrer Syntax sein. Ansonsten werden sie und alle auf sie folgenden Definitionen von Celestia ignoriert.
- 2. Jede STC-Datei muss eine **extra Leerzeile** am Ende der Datei enthalten, ansonsten wird der komplette Dateiinhalt ignoriert.

### **Muster einer STC-Datei**

Das folgende Beispiel zeigt das grundsätzliche Aussehen einer STC-Datei:

```
####################### 
# Kommentarzeile 
####################### 
# HIP 500000 
Objektbezeichnung # Objektklasse, HIP-Nummer 
                         # und/oder Objektname 
{ 
OrbitBarycenter "Name" # Platziert einen Stern in einen Orbit um "Name" 
                       # Rektaszension in Grad
Dec 45.00 # Deklination in Grad 
                        # Entfernung in Lichtjahren
SpectralType "A0V" # Spektraltyp
AbsMag 30 # Absolute Helligkeit (ebenso
                        # AppMag möglich) 
Radius 1250000 # Radius des Sterns in km 
EllipticalOrbit 
{ 
Period 90.00 # Umlaufzeit in Jahren 
                        # Radius des Orbits in AE
Eccentricity 0.1 # Definiert die Form des Orbits 
Inclination 80.00 # in Grad<br>AscendingNode 70.00 # in Grad
AscendingNode 70.00
ArgOfPericenter 10.00 # in Grad
```
## **Kapitel 6: Eigene Touring-Scripte schreiben**

In diesem Kapitel werden Sie lernen, wie Sie Ihre eigenen Touring-Skripte für Celestia schreiben können. Erstaunlicherweise gibt es in der Celestia-Gemeinschaft nur einige wenige Personen, die Touring-Skripte bereitstellen, aber viele, die diese Touren downloaden und nutzen. Vielleicht kann ich Sie in diesem Kapitel animieren, Ihre eigenen Touring-Skripte zu entwickeln und diese der Gemeinschaft zur Verfügung zu stellen, denn das Schreiben der Skripte ist gar nicht so schwer, wie es vielleicht anfänglich scheinen mag.

Als Celestia-Neuling sollten Sie sich aber zunächst das erste Kapitel zur Benutzung von Celestia durchlesen und sich eine Weile mit Celestia beschäftigen. Wenn Sie sich mit der Handhabung des Programms schließlich vertraut gemacht haben, möchten Sie vielleicht Ihre Reisen durch das Celestia-Universum auch anderen zugänglich machen.

Um dies zu bewerkstelligen gibt es in Celestia das sogenannte CEL-Scripting, mit dem Sie Ihre eigenen Präsentationen erstellen können. Und genau darum geht es in diesem Kapitel.

Wenn Sie nach der Lektüre dieses Kapitels zu dem Schluß kommen, dass das CEL-Scripting viel zu simpel ist, möchten Sie vielleicht auch noch in die Lua-Programmiersprache einsteigen, mit der man seit Celestia 1.3.1 ebenfalls Scripte (sog. CELX-Skripte) einbinden kann. Falls Sie mehr zu Lua erfahren möchten, finden Sie unter der Internet-Adresse http://www.lua.org/ weitere (englischsprachige) Informationen.

Mein Dank gilt Don Goyette, ohne dessen grundlegende Vorarbeit dieses Kapitel kaum möglich geworden wäre.

#### **Was ist ein CEL-Script?**

Ein CEL-Script (**Cel**estia Script) ist eine Datei mit reinem Klartext, die Anweisungen für Celestia enthält, die automatisch ausgeführt werden. Die CEL-Scripts sind somit sogenannten Makros sehr ähnlich.

Dies bemerken Sie schon beim Start von Celestia, denn hier wird ein solches Script ausgeführt und abgearbeitet. Das Start-Script positioniert die Ansicht zuerst kurz auf die Sonne und anschließend auf unsere Erde. Dieses Script finden Sie im Hauptverzeichnis von Celestia (start.cel). t) ist eine Datei mit reinem Klartext, die Anweisung<br>
Die CEL-Scripts sind somit sogenannten Makros se<br>
Listart von Celestia, denn hier wird ein solches Script<br>
Listart von Celestia (start .cel).<br>
Listart die Some und ansc

Vielleicht haben Sie auch schon das Demo-Script abgespielt (Drücken der Taste [**D**] oder über das Menü "**Hilfe**" -> "**Demo starten**"). Auch dieses Demo-Script ist ein CEL-Script und befindet sich ebenfalls im Hauptverzeichnis (demo.cel).

Sie können die Scripte mit einem Text-Editor wie Notepad öffnen. Stellen Sie aber sicher, dass beim Speichern der Datei die Dateierweiterung .cel verwendet wird. Wenn Sie nun einen Blick in ein Script werfen möchten, öffnen Sie die Datei start.cel im Hauptverzeichnis von Celestia.

**Hinweis:** Bevor Sie Modifikationen an Scripten vornehmen, fertigen Sie vorher eine Sicherungskopie davon an. Falls erforderlich, können Sie diese Kopie später wieder zurückspielen.

Das start.cel Script von Celestia sollte auszugsweise (nach den Kommentarzeilen) in etwa wie folgt aussehen:

```
{ 
      preloadtex { object "Sol/Earth" } 
      preloadtex { object "Sol/Earth/Moon" } 
       select {object "Sol"} 
      goto {time 3.0 distance 30} 
     wait {duration 3.0}
       select {object "Sol/Earth"} 
       follow {} 
       goto {time 3.0 distance 6.0} 
      wait {duration 2.0} 
}
```
Alle Kommandos und Argumente werden später in diesem Kapitel noch einzeln besprochen und erklärt.

## **Kapitel 7: Infos für Addon-Entwickler …und fortgeschrittene Benutzer**

Nachfolgend gebe ich Ihnen noch einige Informationen zu Themenbereichen an die Hand, die in den vorangegangenen Kapitel nicht richtig aufgehoben wären oder den Rahmen in den einzelnen Kapiteln gesprengt hätte.

### **Was ist eine DSC-Datei?**

Wie bereits im Kapitel 2 "Grundlagen zu Addons" beschrieben, ist eine DSC-Datei (Deep Sky Catalog) - wie die SSC- und STC-Dateien - eine Katalogdatei. Hierin wird festgelegt wo sich Nebel und andere Deep Sky Objekte im Celestia-Universum befinden.

In Kapitel 2 wäre eine eingehendere Betrachtung von DSC-Dateien verfrüht und nur unnötig verwirrend gewesen, ein eigenes Kapitel wiederum hätte sich nicht gelohnt, denn der Inhalt einer DSC-Datei ist nicht sonderlich umfassend. Darum soll nun an dieser Stelle eine kurze Beschreibung dieser Katalogdatei nachgereicht werden.

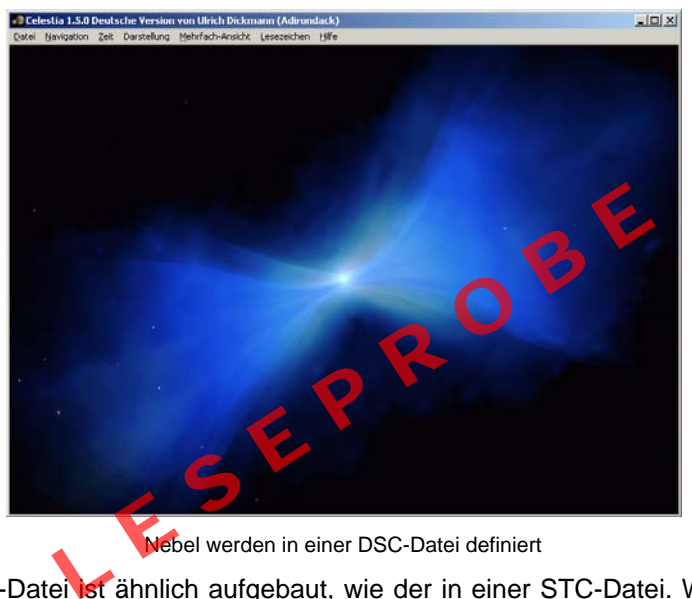

Nebel werden in einer DSC-Datei definiert

Der Datensatz in der DSC-Datei ist ähnlich aufgebaut, wie der in einer STC-Datei. Wenn Sie das STC-Kapitel bereits gelesen haben, werden Ihnen der Aufbau und die meisten Parameter sicher schon bekannt vorkommen. Allerdings gibt es weitaus weniger Parameter und kleine, aber feine, Unterschiede gegenüber der STC-Datei, die über das Funktionieren oder Nichtfunktioniern der DSC-Datei entscheiden.

Nehmen wir zur Erklärung der möglichen Parameter beispielsweise die Schwester-Galaxie der Andromeda-Galaxie. Diese Galaxie ist auch unter den Bezeichnungen "M 110", "NGC 205", "UGC 426" und "MCG 7-2-14" bekannt.

Bitte beachten Sie, dass diese Galaxie bereits in der Basisversion von Celestia enthalten ist (in der Datei deepsky.dsc) und Sie sie somit nicht gesondert mit einer DSC-Datei einbinden müssen. Der nachfolgende Dateiinhalt dient also lediglich als Beispiel für den Aufbau einer DSC-Datei.

Eine einzelne DSC-Datei für diese Galaxie sähe so aus:

```
Galaxy "M 110:NGC 205:UGC 426:MCG 7-2-14" 
{ 
   Type "E5" 
   RA 0.6728 
   Dec 41.6853 
   Distance 2.7e+06 
   Radius 7658 
  AbsMag -15.68Axis [0.2155 0.8200 -0.5303]
   Angle 249.5817 
   InfoURL "http://simbad.u-strasbg.fr/sim-id.pl?Ident=M 110" 
}
```
## Stichwortverzeichnis

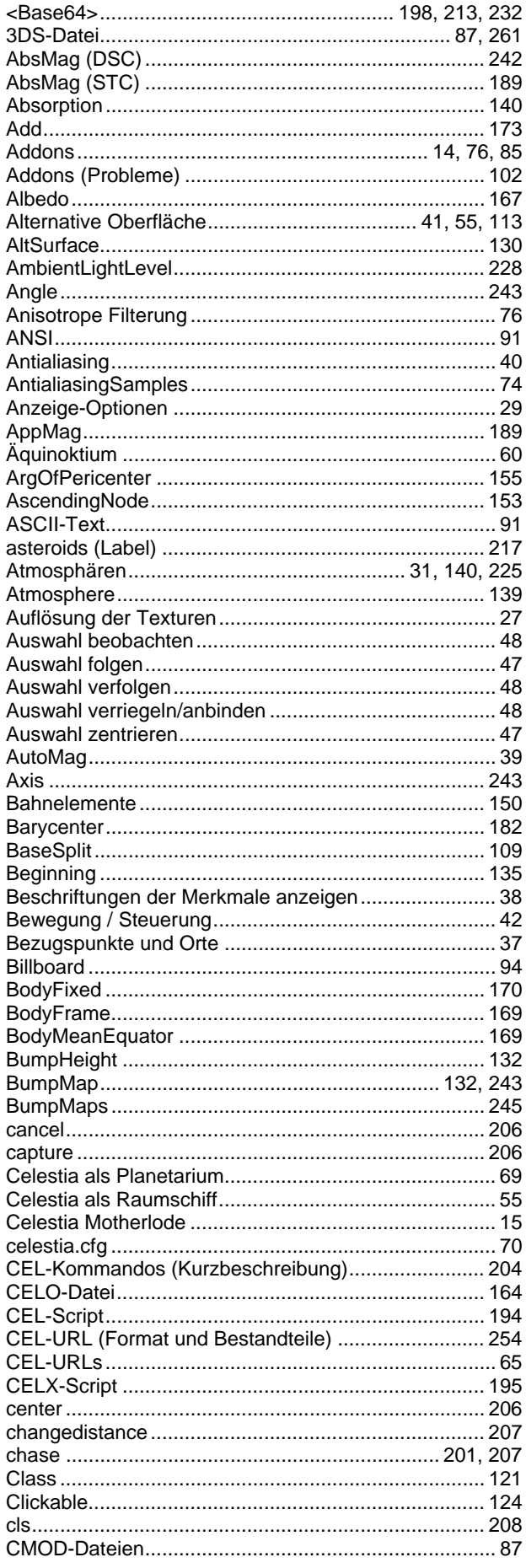

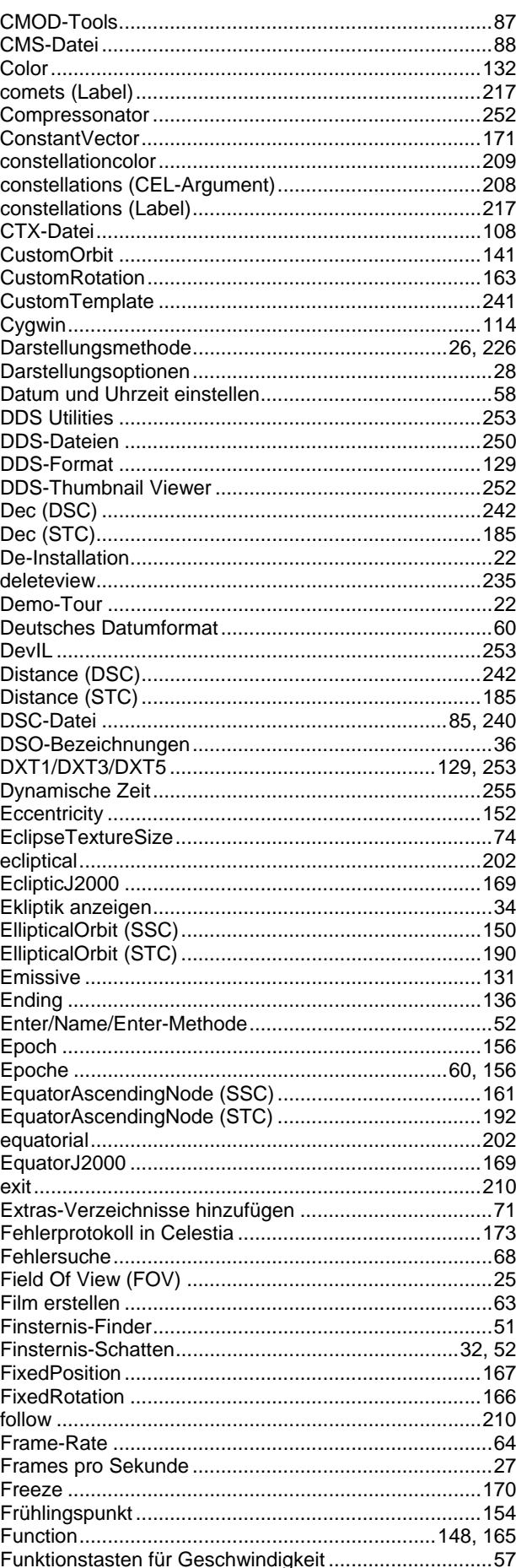

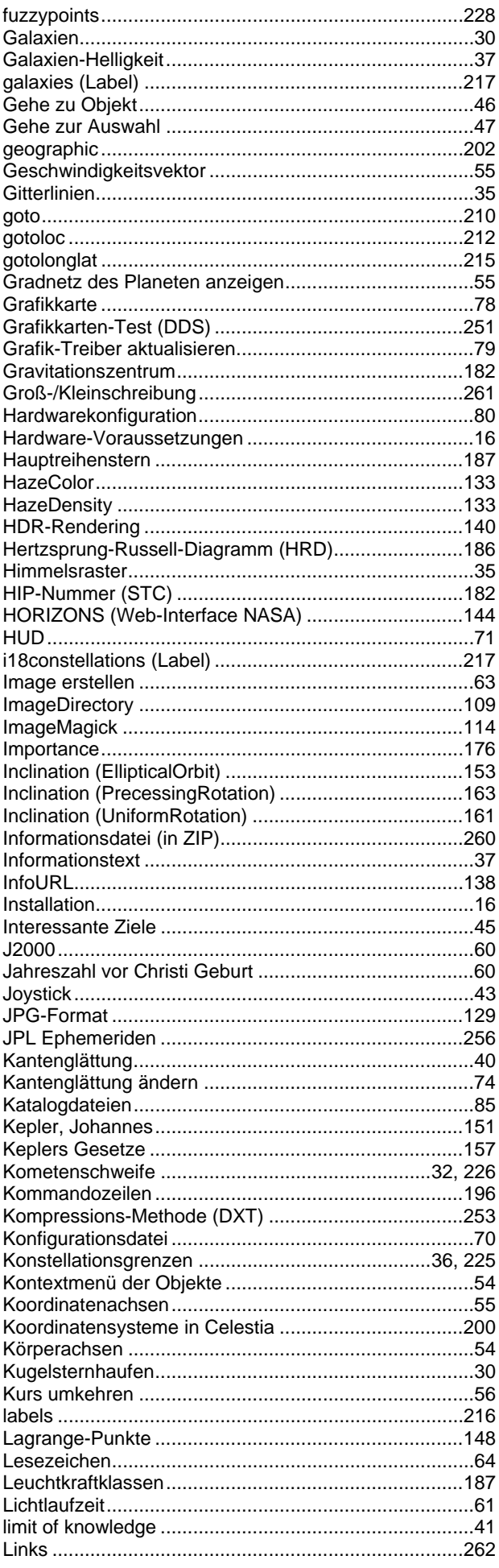

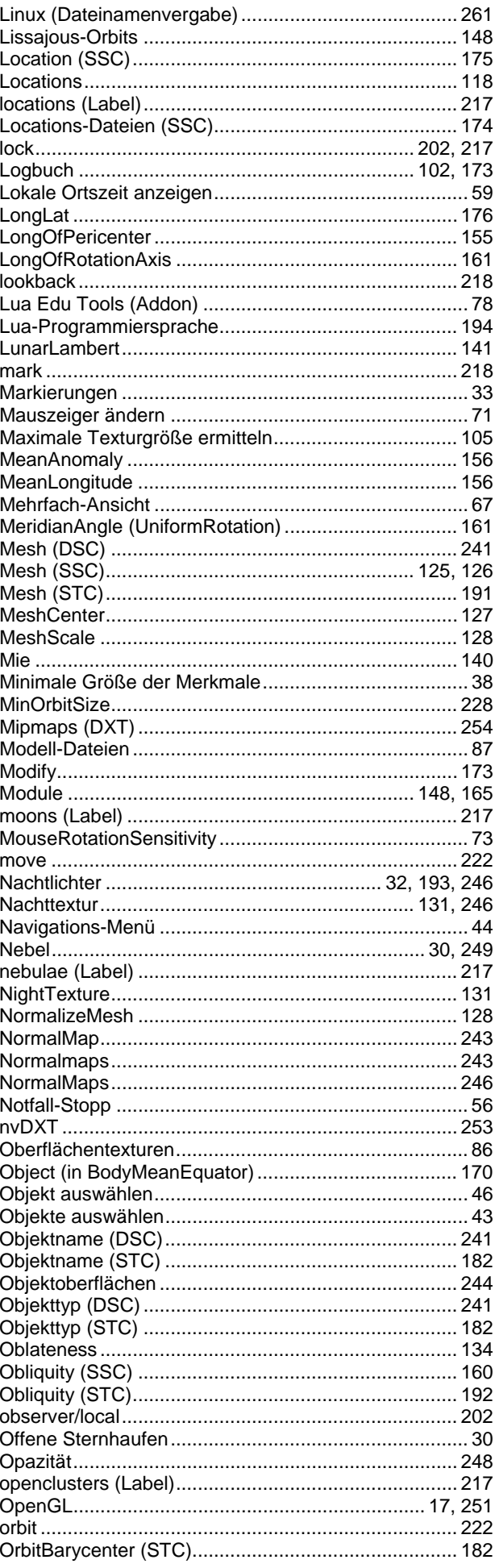

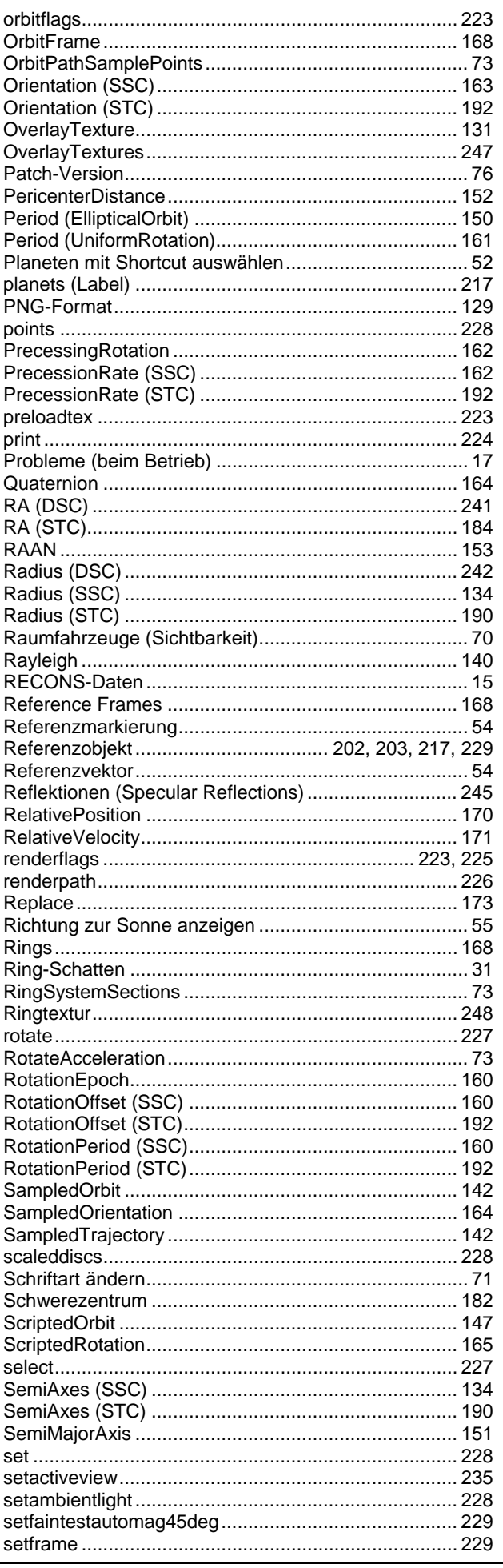

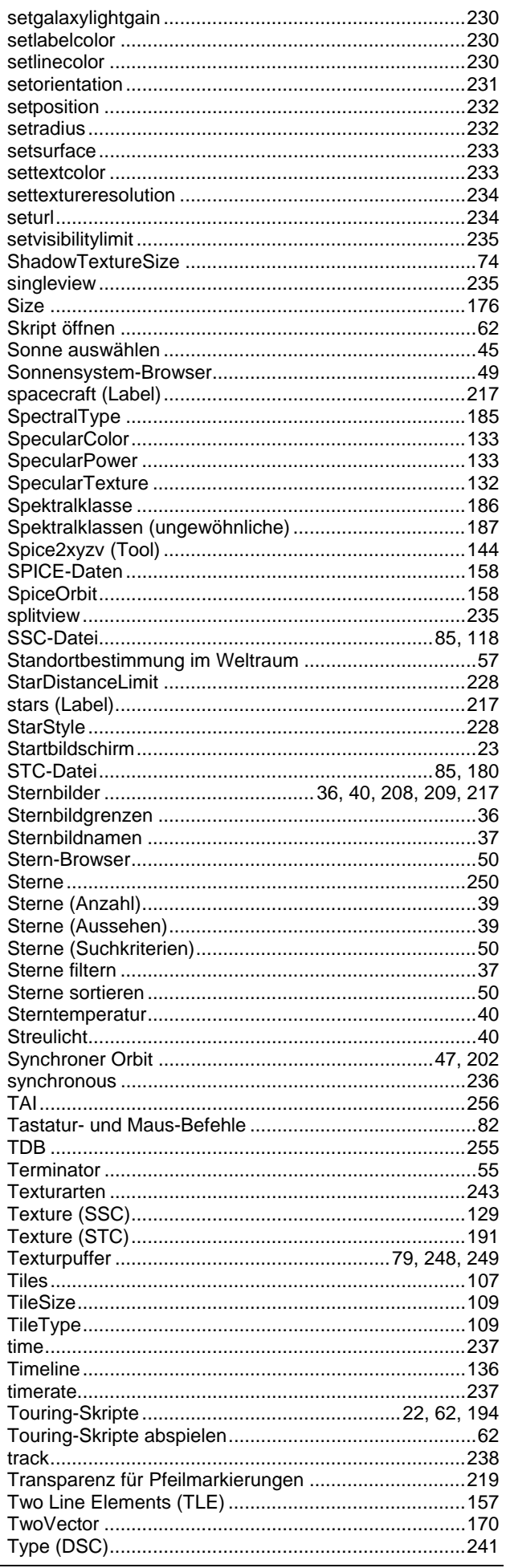

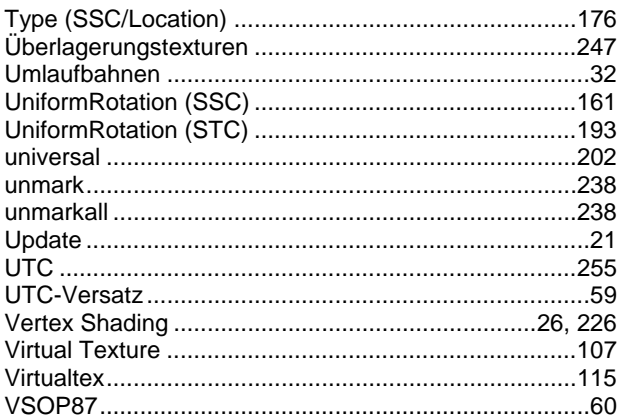

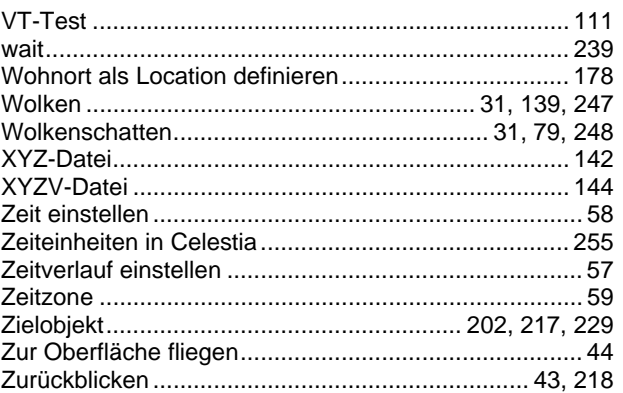

Alle Rechte vorbehalten! © by Ulrich Dickmann, 2011

Ohne ausdrückliche, schriftliche Genehmigung des Autors ist es nicht gestattet, dieses Dokument oder Teile daraus in irgendeiner Form durch Fotokopieren oder ein anderes Verfahren zu vervielfältigen oder zu verbreiten. Dasselbe gilt auch für das Recht der öffentlichen Wiedergabe. Die in diesem Dokument genannten Firmen und Markennamen sowie Produktbezeichnungen unterliegen in der Regel marken-, patent- oder warenrechtlichem Schutz. Der Autor übernimmt keine Gewähr für die Funktionsfähigkeit der beschriebenen Verfahren oder Standards.